# **MESSPROGRAMM für ANALOG-MESSKOFFER**  mit integriertem Datenlogger

Bedienungsanleitung zur Messung mit 8 Analog Eingängen für verschiedene Sensoren

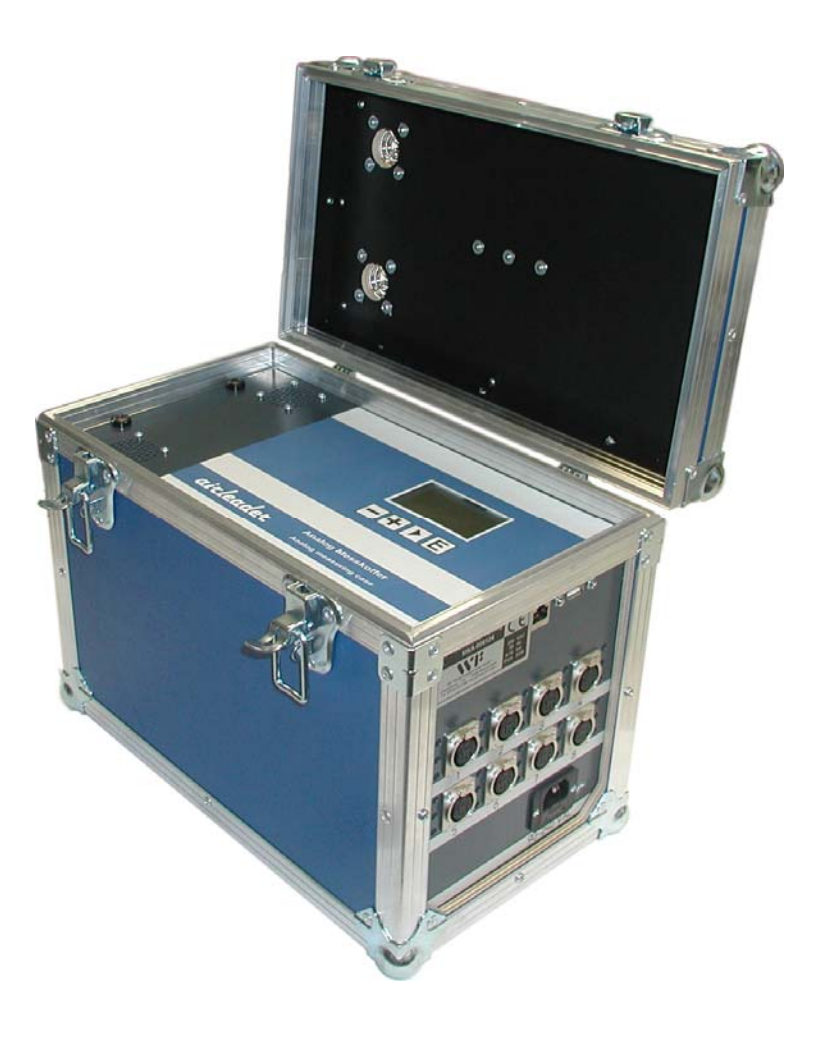

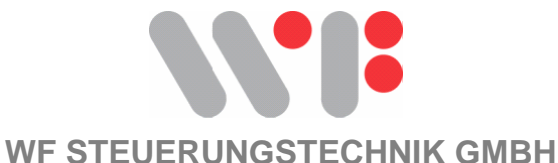

**WF Steuerungstechnik GmbH, Zeppelinstr. 7-9, 75446 Wiernsheim, Tel. 07044/91 11 00, Fax 07044/5717** 

## **INHALT**

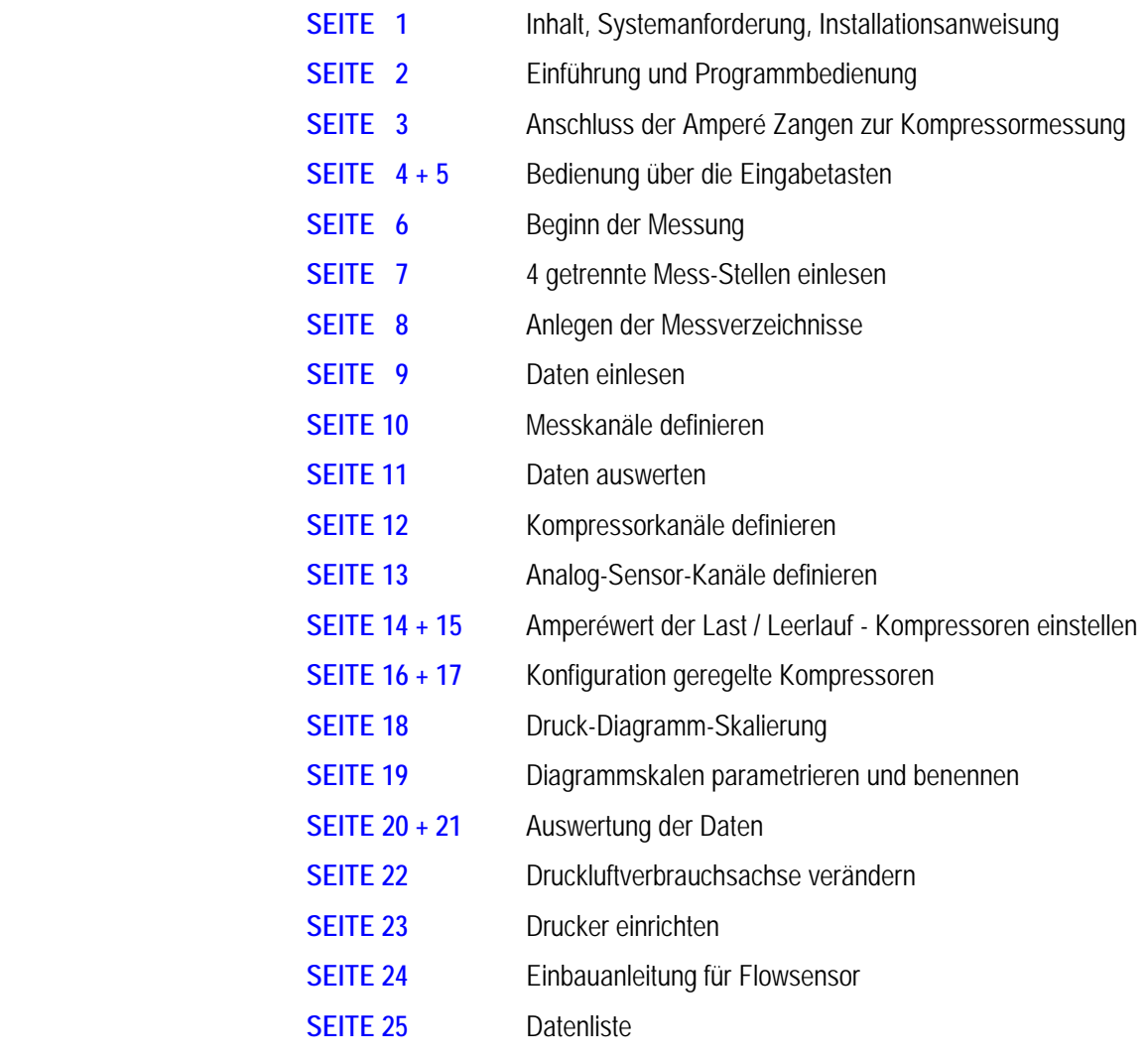

### **SYSTEMANFORDERUNG**

### **INSTALLATION. WINDOWS 98 und WINDOWS NT 4.0, WINDOWS 2000, XP**

CD in das Laufwerk legen, - die Installation wird automatisch gestartet.

Wenn Ihr CD Laufwerk Autostart nicht unterstützt:

Klicken Sie links unten auf "START" gehen dann zu "Einstellungen - Systemsteuerung" dort doppelklicken Sie "SOFTWARE" dort klicken Sie auf "INSTALLIEREN" dann auf "WEITER"

### **PROGRAMM-LIZENZ**

Die Lizenz für das PC-Programm gilt ausschließlich für die unter dem Identifizierungscode angegebene Messkoffernummer, und darf nur zu Sicherungszwecken kopiert werden. Mehrfachinstallationen sind nur gestattet sofern dies die Daten der unter dem Identifizierungscode benannten Messkoffer betrifft

## **Einführung und Programmbedienung**

### **Die Druckluftmessung mit diesem Programm beinhaltet folgende Messformen:**

- 1. Druckluftmessung mit Analog Stromwandlermessung durch Amperé Messung (Analog)
- 3. Messung mittels Sensoren für Druck, Temperatur, Drucktaupunkt, Durchfluss, Amperé

### **Das Mess-Programm macht den Energieverbrauch in Druckluftstationen sichtbar.**

Der Druckluftverbrauch in Ihrer Druckluftstation wird dokumentiert und ausgewertet.

Sie erhalten für jeden Tag eine Druckluftverbrauchsgrafik eine Druckgrafik eine Kompressorenlaufzeitgrafik, und eine Energietabelle.

Die Energietabelle listet die Laufzeit Ihrer Kompressoren nach Last und Leerlaufzeiten auf, und wertet die Druckluftkosten in der jeweiligen Landeswährung aus.

Die erzeugte Druckluftmenge wird zudem für jeden Kompressor einzeln, als auch in der Summe gezeigt.

Die Bedienung erklärt sich durch die Buttonbeschriftung von selbst.

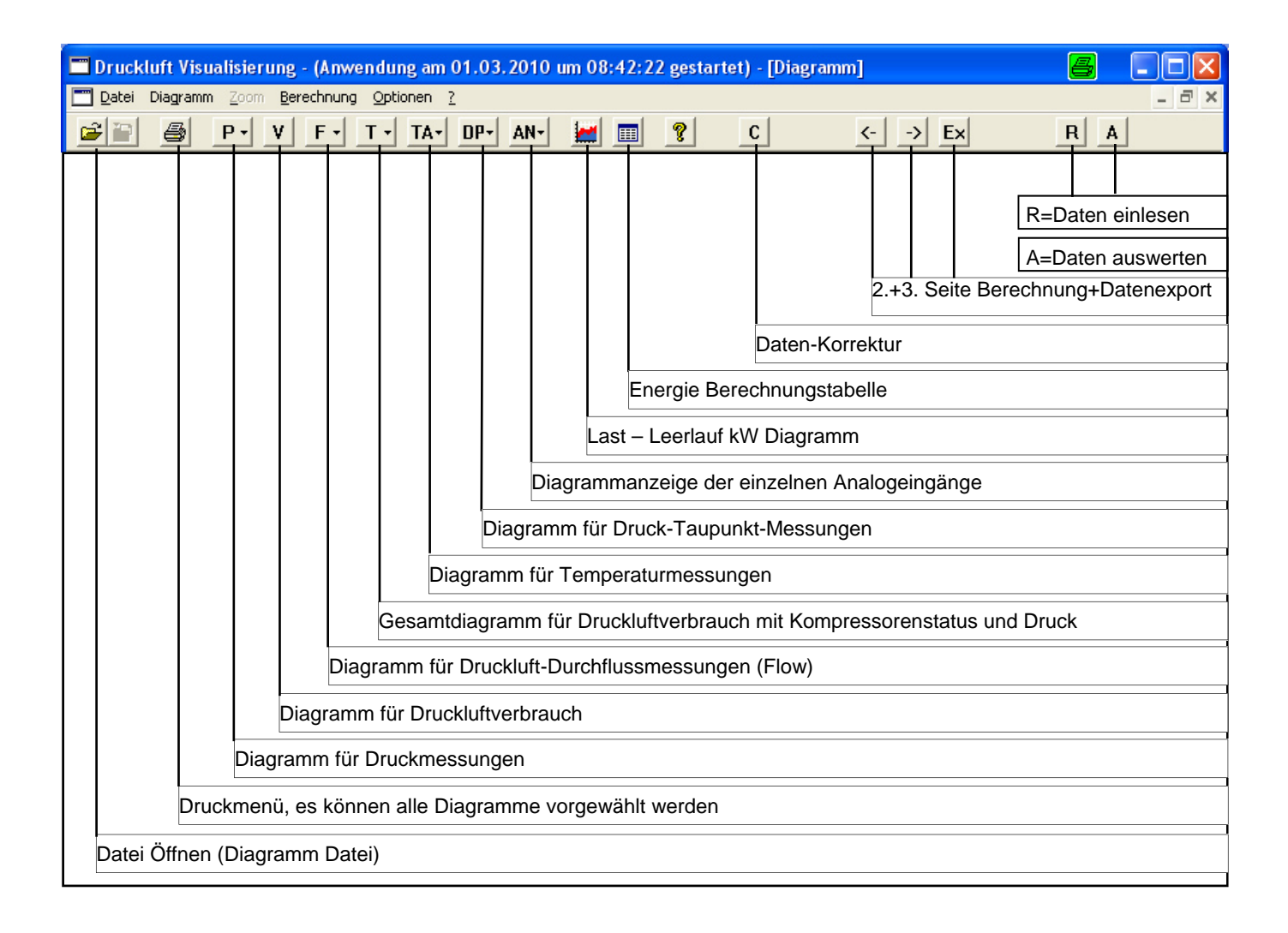

## **Anschluss der Amperé Zangen zur Kompressormessung**

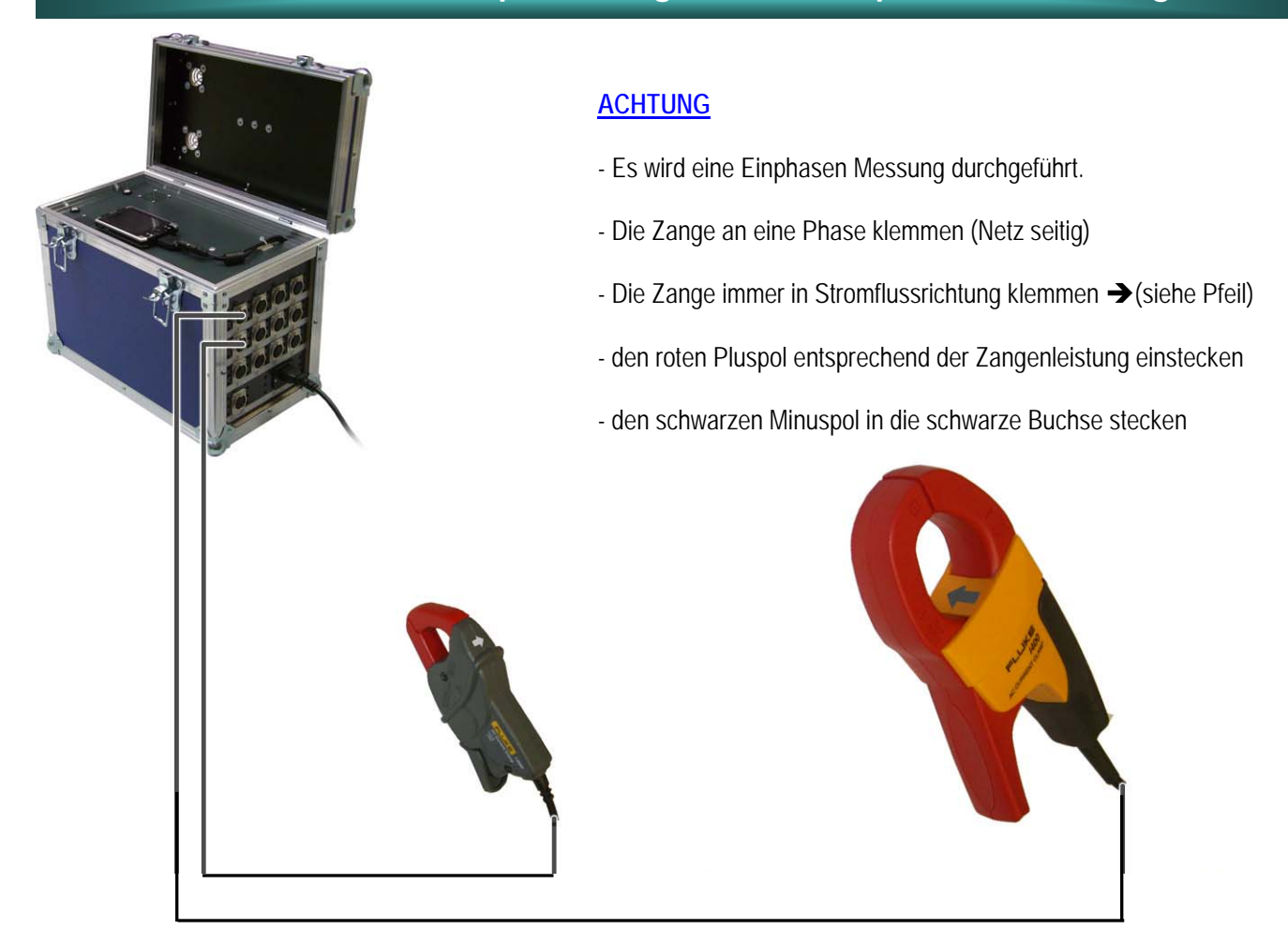

### **Stromzangenadapter:**

Die Stromzangenr haben ein Ausgangsignal von 4-20 mA zum Anschluss an die Analogeingänge an den Messkoffer.

### **Beispiel**:

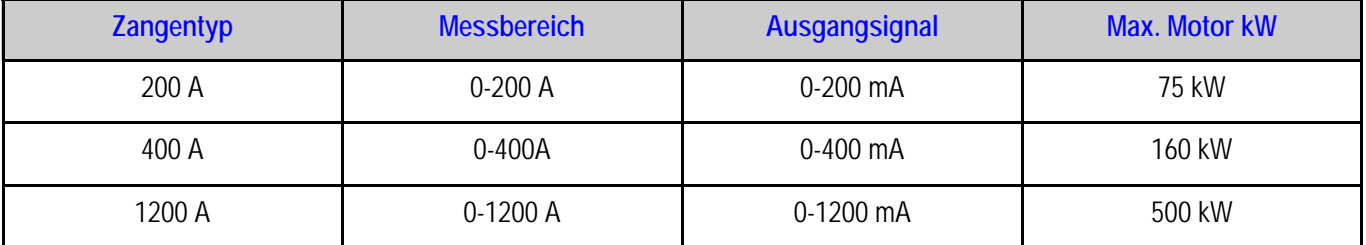

## **Bedienung über die Eingabetasten**

#### Messung starten

## MESSUNG INAKTIV 27.02.2010 08:50:20 AE1 = 04,3 AE1 = 09,1<br>AE3 = 06,5 AE3 = 16,0<br>AE5 = 10,4 AE5 = 13,6<br>AE7 = 11,0 AE7 = 05,2

### E

MESSUNG INAKTIV 27.02.2010  $08:50:20$ START MESSUNG<br>MESSDATEN BEARBEITEN<br>SD KARTE FORMATIEREN

**PROGRAMMIERUNG** 

#### E

### MESSUNG INAKTIV  $08:50:20$ 27.02.2010 START MESSUNG **NEIN**  $J$  A

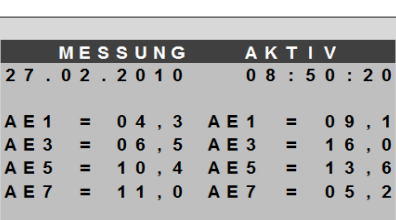

E

#### **Messdaten bearbeiten**

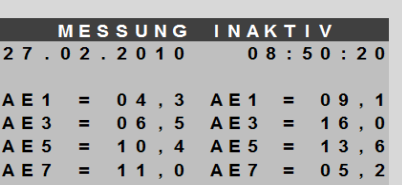

# E

MESSUNG INAKTIV  $08:50:20$ 27.02.2010

START MESSUNG MESSDATEN BEARBEITEN SD KARTE FORMATIEREN **PROGRAMMIERUNG** 

#### E

MESSUNG INAKTIV 27.02.2010  $08:50:20$ MESSDATEN BEARBEITEN MESSDATEN KOPIEREN<br>MESSDATEN LOESCHEN<br>MESSDATEN ANZEIGEN

### E MESSUNG INAKTIV  $08:50:20$

27.02.2010 08:50:2  $2010 - 02 - 27$  2010 - 02 - 21 XXXX - XX - XX - XX XXXX - XX - XX<br>XXXX - XX - XX - XXX - XX - XX<br>XXXX - XX - XX - XX XXXX - XX - XX XXXX - XX - XX XXXX - XX - XX

### $\blacksquare$

MESSUNG INAKTIV 27.02.2010 08:50:20<br>MESSDATEN KOPIEREN 2010-02-27.MES ZUM ABBRUCH BITTE TASTEN + UND -**DRUECKEN** E MESSUNG INAKTIV 27.02.2010 08:50:20<br>MESSDATEN KOPIEREN MESSDATEN KOPIERT !

#### Messdaten löschen

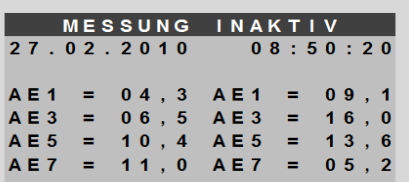

### E MESSUNG INAKTIV  $08:50:20$  $27.02.2010$ MESSDATEN REARREITEN **MESSDATEN KOPIEREN** MESSDATEN LOESCHEN  $\mathsf E$

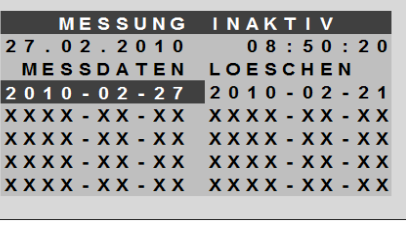

#### $\mathsf E$ MESSUNG INAKTIV 27.02.2010  $08:50:20$

MESSDATEN LOESCHEN MESSDATEN GELOESCHT !

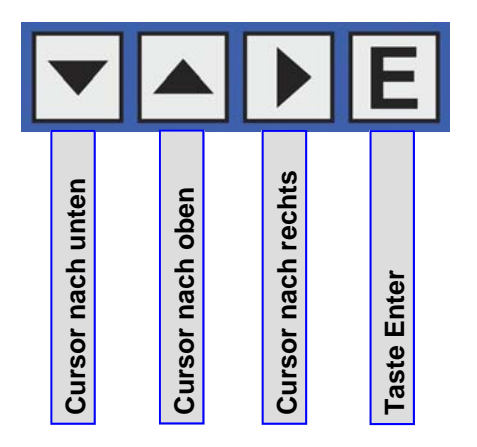

## **Bedienung über die Eingabetasten**

#### Messdaten anzeigen **SD Karte formatieren** Programmierung MESSUNG INAKTIV MESSUNG INAKTIV MESSUNG IN A KTIV 27.02.2010  $08:50:20$  $27.02.2010$  $08:50:20$ 27.02.2010  $0.8:50:20$ A E 1 = 04, 3 A E 1 = 09, 1<br>A E 3 = 06, 5 A E 3 = 16, 0<br>A E 5 = 10, 4 A E 5 = 13, 6 AE1 = 04,3 AE1 = 09,1<br>AE3 = 06,5 AE3 = 16,0<br>AE5 = 10,4 AE5 = 13,6  $A E 1 = 0 4$ , 3  $A E 1 = 0 9$ , 1 AE3 = 06,5 AE3 = 16,0<br>AE5 = 10,4 AE5 = 13,6  $A E 7 = 11, 0$   $A E 7 = 05, 2$  $A E 7 = 11, 0$   $A E 7 = 05, 2$  $A E 7 = 11, 0$   $A E 7 = 05, 2$ E E E MESSUNG INAKTIV MESSUNG INAKTIV MESSUNG IN A KTIV  $0.8:50:20$  $0.8:50:20$ 27.02.2010 27.02.2010  $0.8:50:20$ 27.02.2010 MESSDATEN REARREITEN START MESSUNG START MESSUNG MESSDATEN BEARBEITEN MESSDATEN BEARBEITEN MESSDATEN KOPIEREN SD KARTE FORMATIEREN SD KARTE FORM A TIEREN MESSDATEN LOESCHEN **PROGRAMMIERUNG PROGRAMMIERUNG** MESSDATEN ANZEIGEN E E E MESSUNG INAKTIV MESSUNG IN A KTIV MESSUNG INAKTIV 27.02.2010  $0.8:50:20$  $08:50:20$ 27.02.2010 27.02.2010  $0.8:50:20$ **27.02.2010** 08:50:20<br>MESSDATEN ANZEIGEN<br>2010-02-21 XXXX-XX-XX SD KARTE PROGRAMMIE RUNG **FORMATIEREN XXXX - XX - XX - XXXX - XX - XX** XXXX - XX - XX XXXX - XX - XX<br>XXXX - XX - XX XXXX - XX - XX DATUM / UHRZE IT<br>SPRACHE / LANGUAGE BITTE WARTEN... x x x x - x x - x x x x x x x x x - x x E E MESSUNG INAKTIV MESSUNG IN A KTIV 27.02.2010 08:50:<br>MESSDATEN ANZEIGEN  $08:50:20$ 27.02.2010  $0.8:50:20$ 2010-02-21.MES DATUM / UHRZEIT 2010-02-22.MES Sa 27.02.2010<br>08:50:20 2010-02-23.MES 2010-02-24.MES

- **Start der Messung "siehe Messung starten"**
- **Zum Anhalten der Messung Cursor auf "NEIN" stellen und "Enter" drücken**
- **Messdaten kopieren, -siehe Messdaten bearbeiten**
- **Messdaten mit dem Cursor auswählen**

 $2010 - 02 - 25$ . MES

- **Nach kopieren der Messdaten können diese Daten gelöscht werden**
- **Programmierung der Uhrzeit und Spracheinstellung, -siehe Programmierung**
- **SD-Karte nach ca. 5 Messungen formatieren**

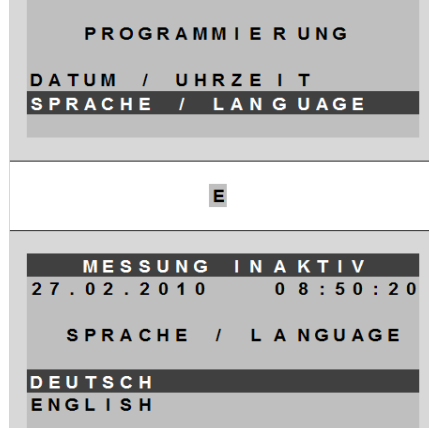

E

MESSUNG IN A KTIV

27.02.2010

 $08:50:20$ 

## **Beginn der Messung**

**Beispiel: es sollen in einer Druckluftstation folgendes gemessen werden** 

- **1.** 2 Kompressoren mit je 12,5 m³/min Leistung
- **2. 1 Frequenz geregelter Kompressor mit 4-25,4 m<sup>3</sup>/min Leistung**
- **3.** Netzdruck

**Legen sie mit der Datenliste fest an welchen Eingang welches Gerät angeschlossen werden soll.** 

**Im oben genannten Beispiel wurde folgendes angeschlossen:** 

- **Eingang 1+2** je 1 Kompressor mit einer Stromzange 0-200 A
- **Eingang 3** 1 Frequenz geregelter Kompressor mit einer Stromzange 0-400 A
- **Eingang 5** ein Drucktransmitter zur Messung des Netzdrucks

**Vor der Messung tragen sie bitte die angeschlossenen Komponenten in die Datenliste ein, damit für die Messauswertung die Parametrierung und Kundenname zur Verfügung steht.** 

**Für jede Mess-Stelle muss eine separate Datenliste ausgefüllt werden**

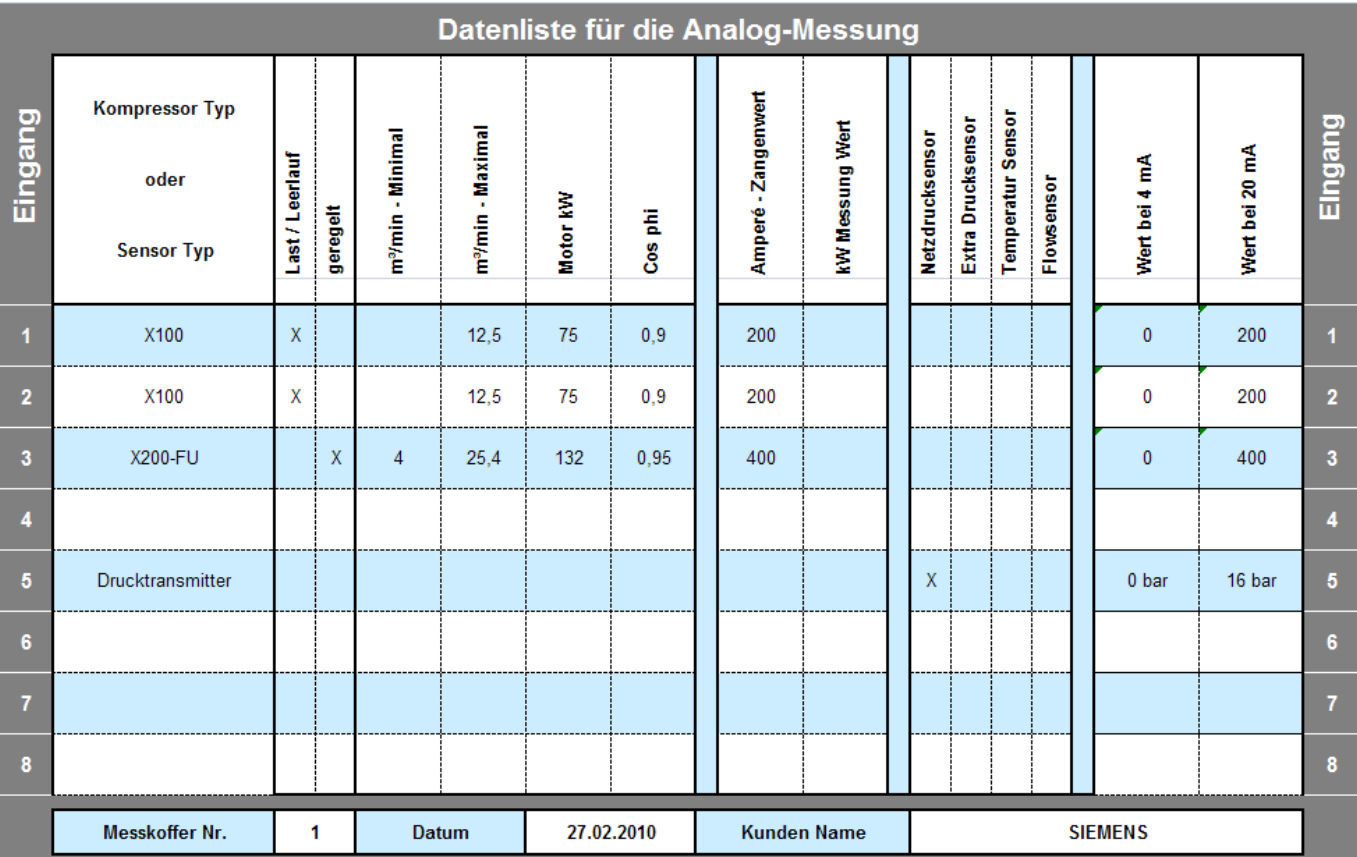

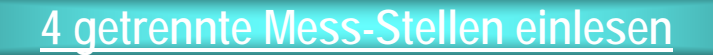

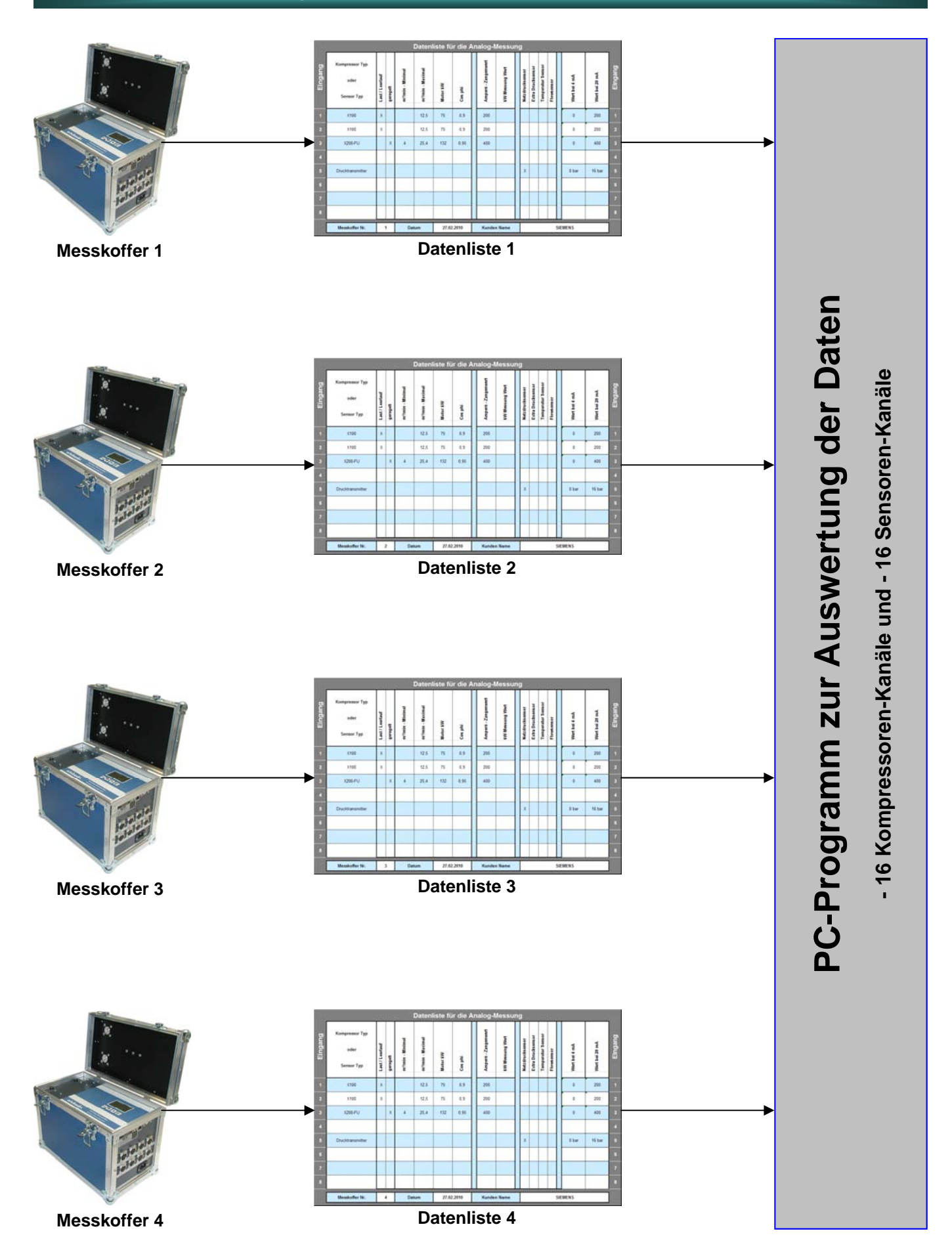

## **Anlegen der Messverzeichnisse**

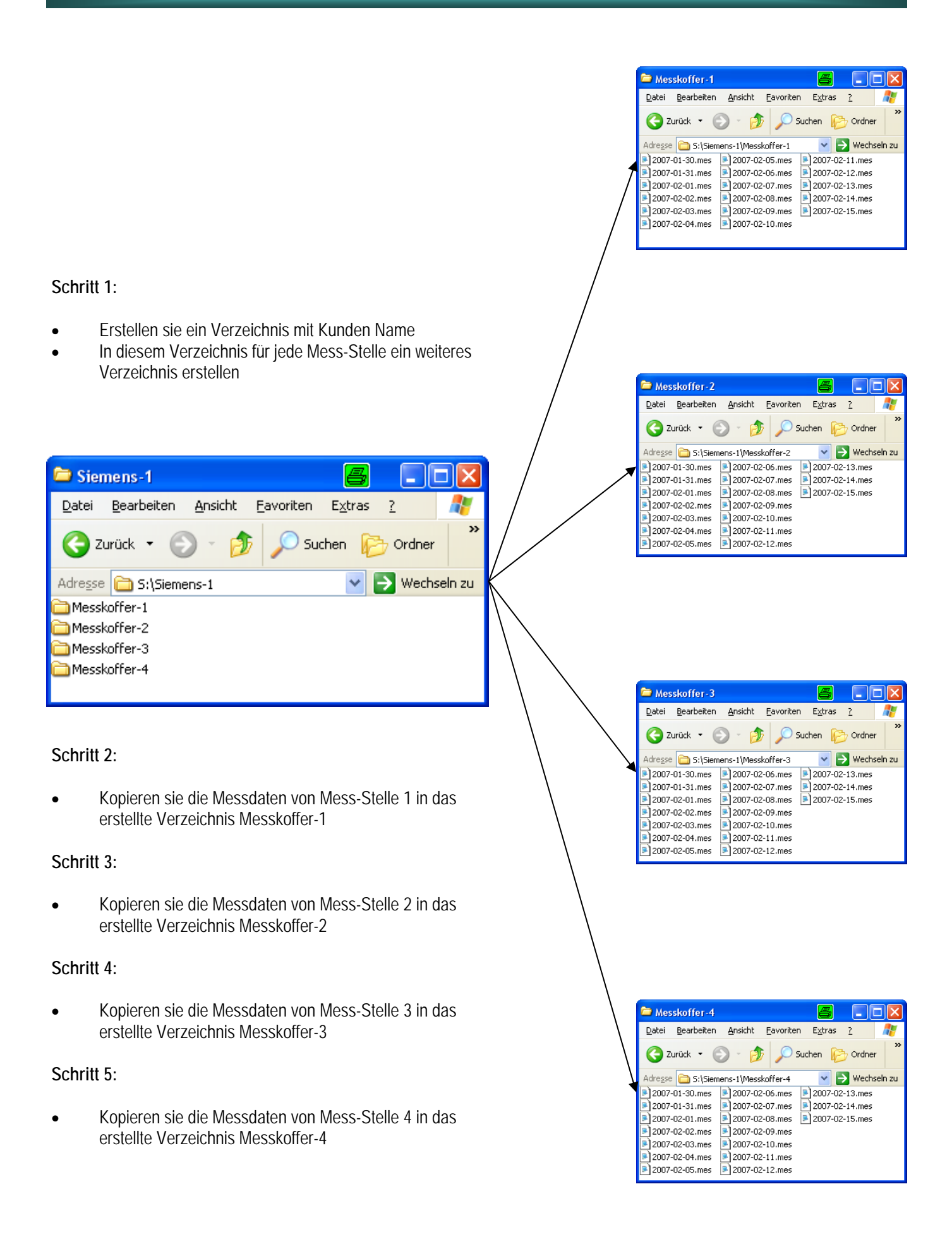

### **Daten einlesen**

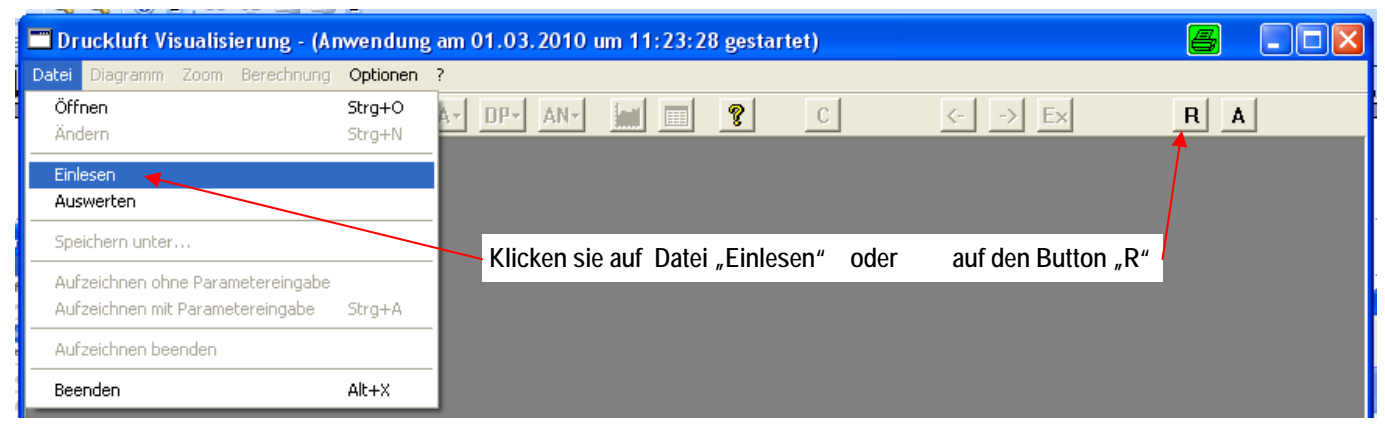

#### **1. Verzeichnis aussuchen**

wählen sie das Verzeichnis wo die Daten der Mess-Stellen gespeichert wurden

- **2. Kundennamen eingeben**
- **3. wählen sie das Verzeichnis aus** in dem die Messdaten gespeichert werden sollen.
- **4. die Daten in Mess-Stelle 1-4** aus den vorgegebenen Verzeichnissen auswählen

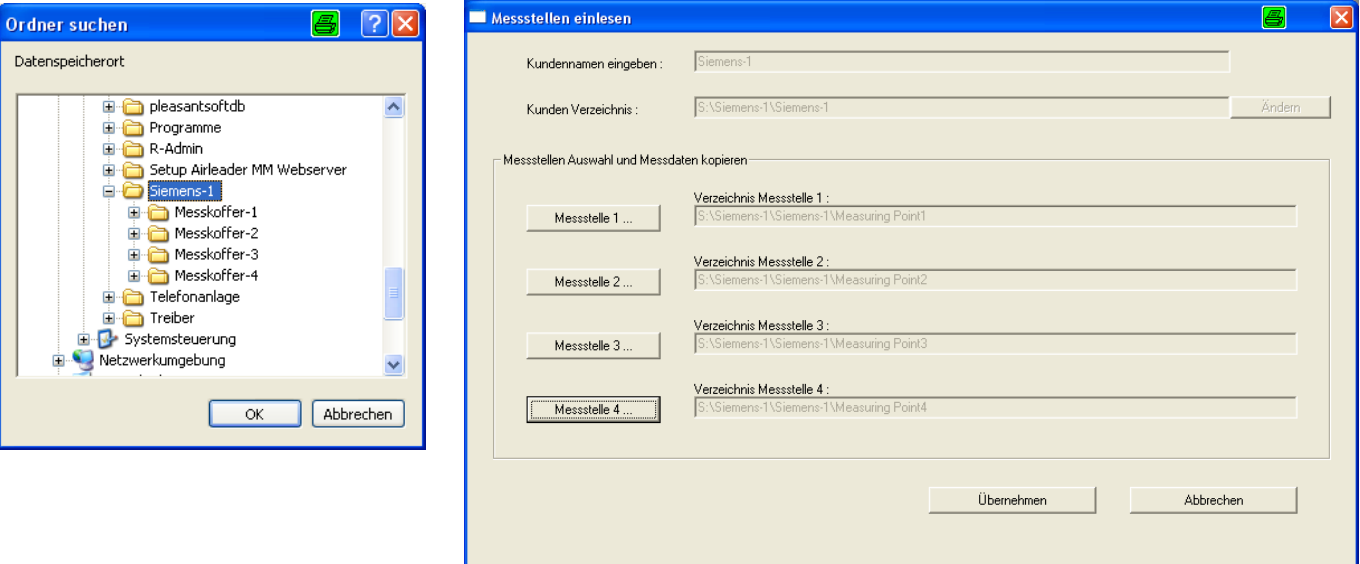

### **5. Messdaten markieren**

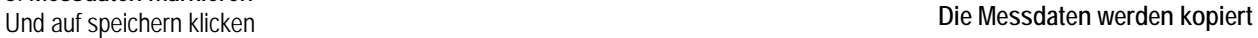

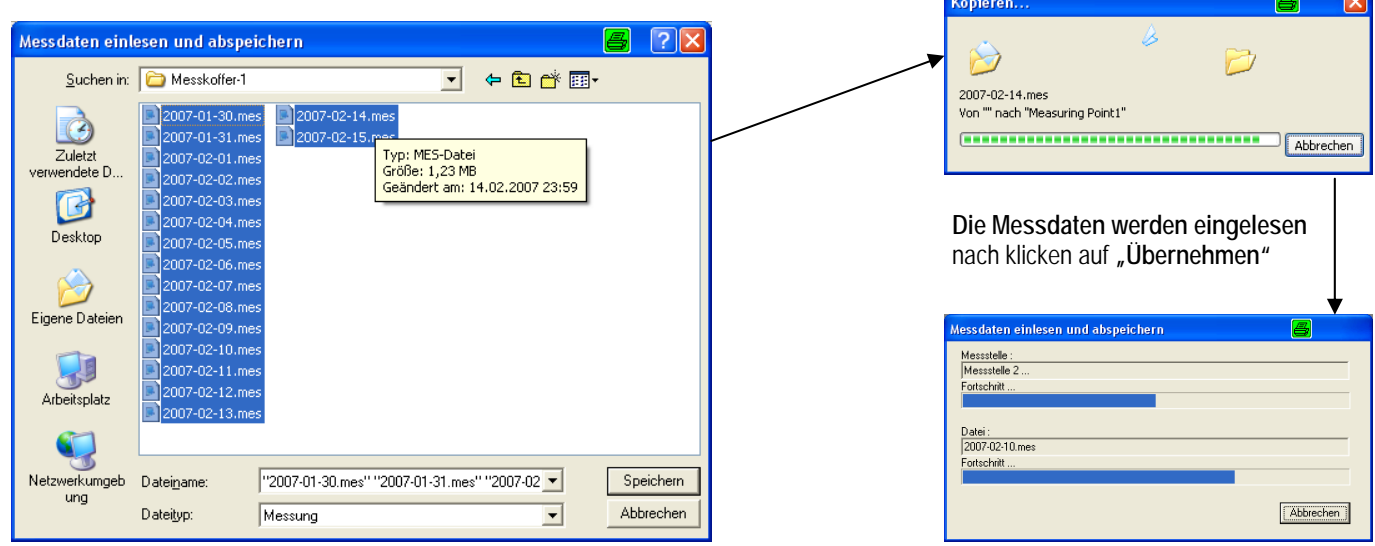

## **Messkanäle definieren**

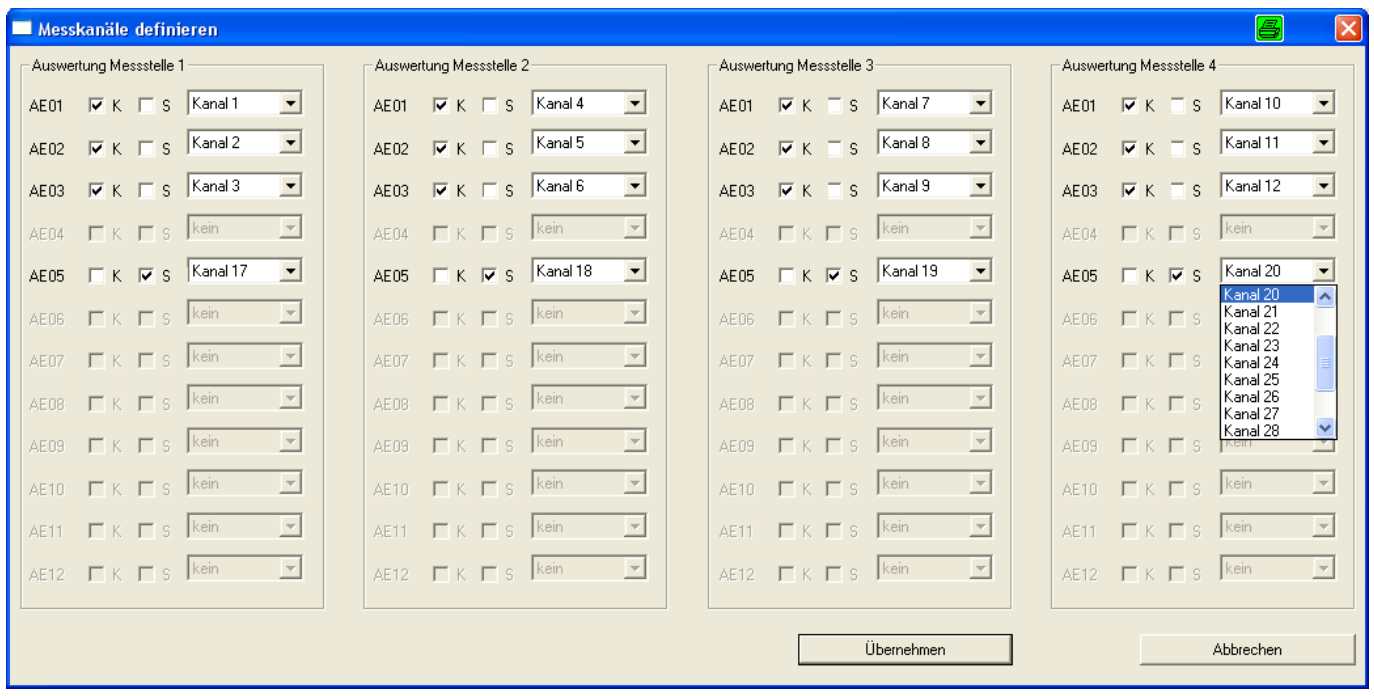

#### **Messkanäle definieren**

- **Kanal 1-16** ist für die Messung von Kompressoren
- **Kanal 17-32** sind für Sensoren mit einem Analogausgang von 4-20 mA reserviert. Es können Drucktransmitter, Flowsensoren, Temperatursensoren, Taupunktsensoren Amperémessung, kW-Messung angeschlossen werden.
- Für Kompressorkanal "K" markieren
- Für Sensorkanal **"S"** markieren

In dem oben beschriebenen Beispiel gibt es insgesamt 12 Kompressoren in 4 verschiedenen Kompressorstationen. In jeder Station wird zusätzlich der Druck gemessen.

Für jeden einzelnen Kompressor kann ein Messkanal ausgewählt werden. Doppelnennungen sind nicht möglich.

Für die angeschlossenen Sensoren kann ein Kanal zwischen 17 und 24 ausgewählt werden. Doppelnennungen sind nicht möglich

#### **Datenübernahme**

Durch klicken auf den Button "übernehmen" werden die Daten der einzelnen Stationen zusammengerechnet und im zuvor erstellten Verzeichnis abgelegt.

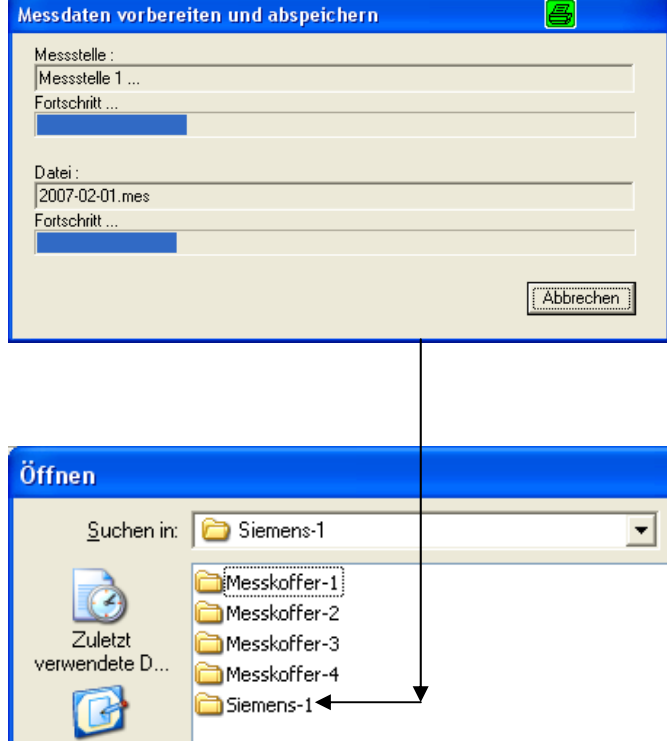

## **Daten auswerten**

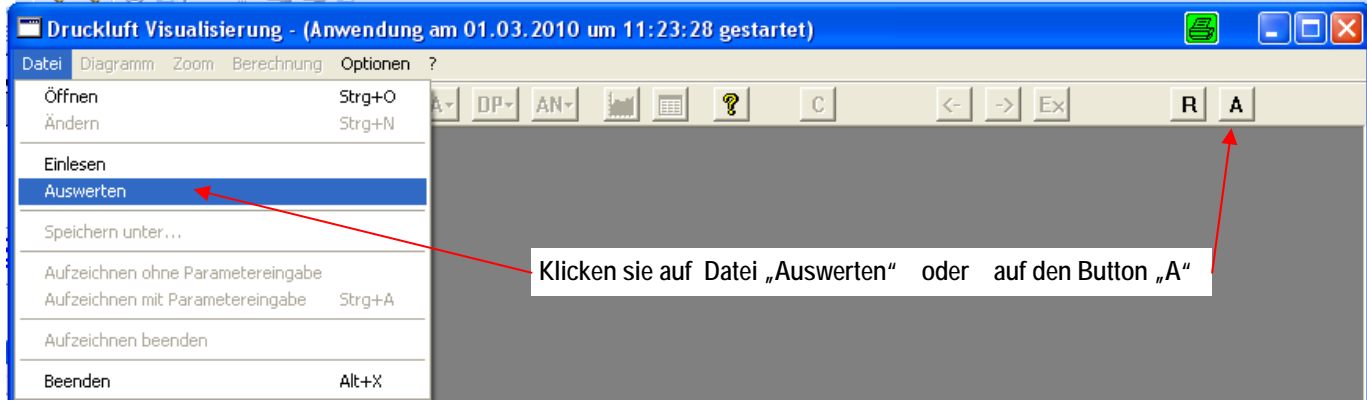

#### Markieren der Messdaten "mes" **Klicken sie dann auf "speichern"**

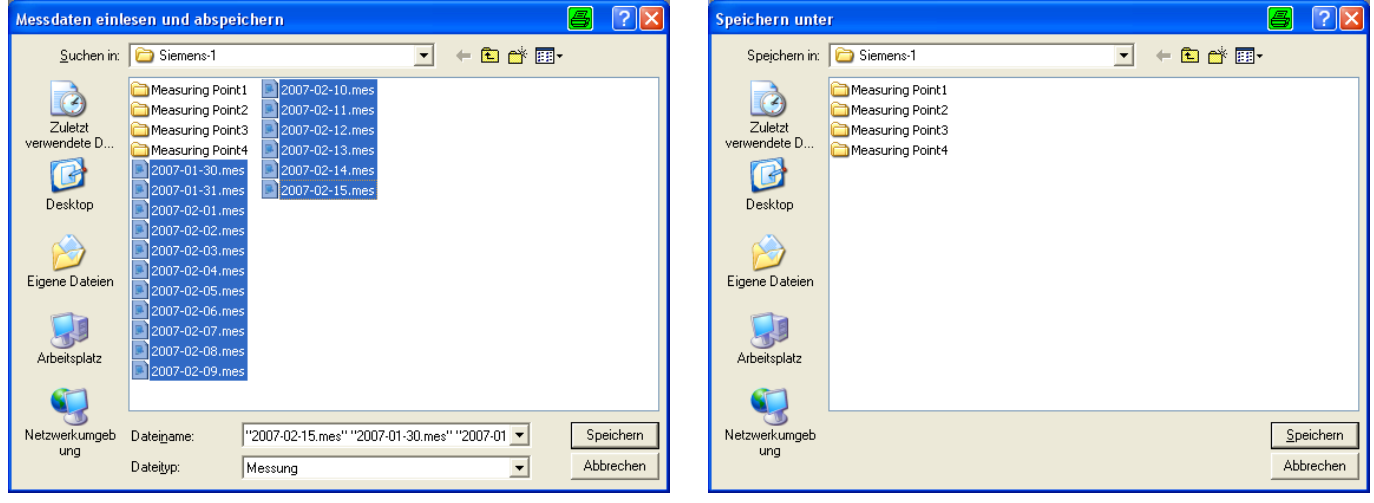

**Die Messdaten werden zusammengerechnet und in dem gewählten Verzeichnis abgelegt.** 

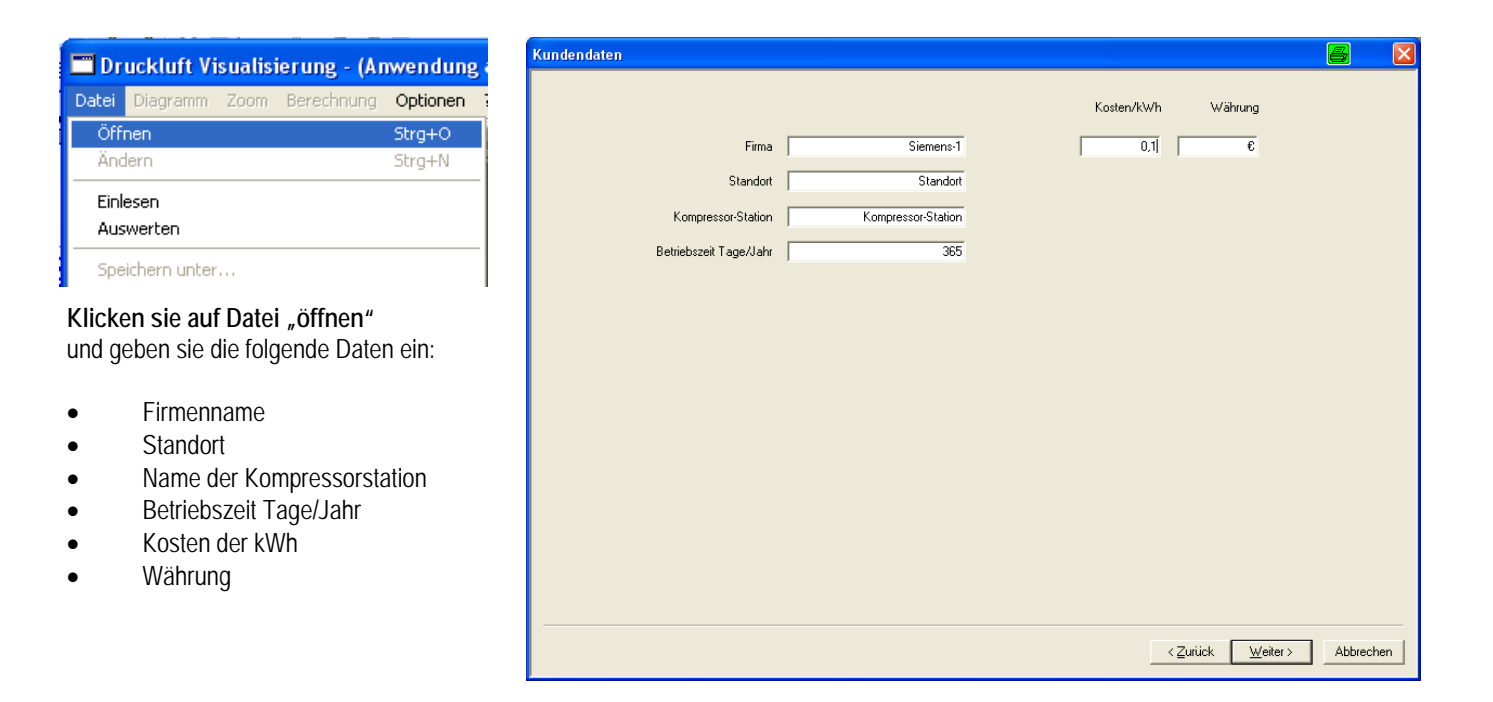

## **Kompressorkanäle definieren**

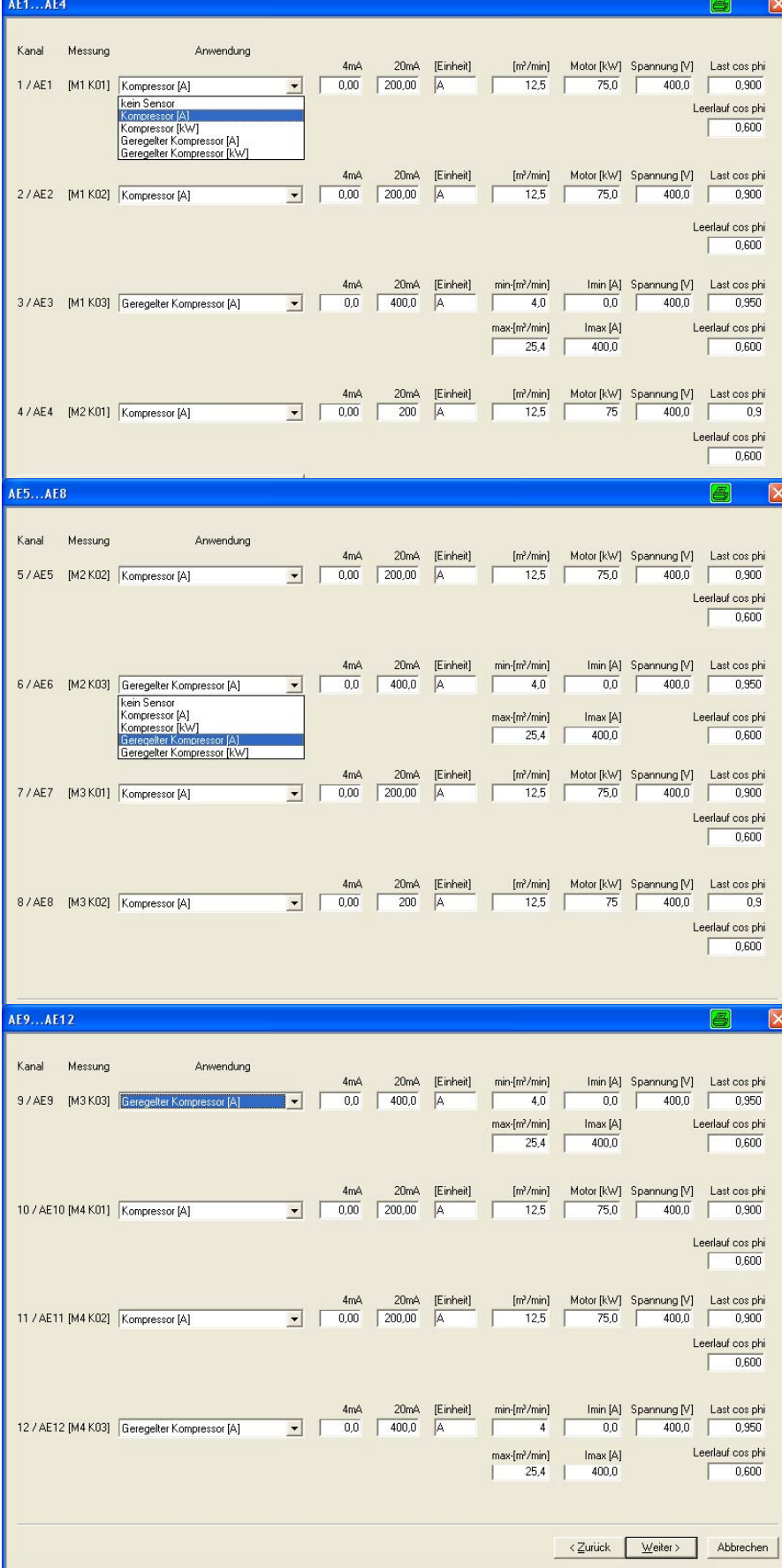

### **Kompressoren Mess-Stelle 1 (M1)**

- Kompressor 1+2 Last/Leerlauf Kompressor gemessen mit 200 A Zange  $12.5$  m<sup>3</sup>/min, 75 kW Motor Last und Leerlauf cos phi
- Kompressor 3 geregelter Kompressor gemessen mit 400 A Zange  $4-25.4$  m<sup>3</sup>/min, 132 kW Motor Last und Leerlauf cos phi

### **Kompressoren Mess-Stelle 2 (M2)**

- Kompressor 4+5 Last/Leerlauf Kompressor gemessen mit 200 A Zange 12,5 m³/min, 75 kW Motor Last und Leerlauf cos phi
- Kompressor 6 geregelter Kompressor gemessen mit 400 A Zange 4-25,4 m³/min, 132 kW Motor Last und Leerlauf cos phi

### **Kompressoren Mess-Stelle 3 (M3)**

- Kompressor 7+8 Last/Leerlauf Kompressor gemessen mit 200 A Zange  $12.5$  m<sup>3</sup>/min, 75 kW Motor Last und Leerlauf cos phi
- Kompressor 9 geregelter Kompressor gemessen mit 400 A Zange 4-25,4 m³/min, 132 kW Motor Last und Leerlauf cos phi

### **Kompressoren Mess-Stelle 4 (M4)**

- Kompressor 10+11 Last/Leerlauf Kompressor gemessen mit 200 A Zange 12,5 m³/min, 75 kW Motor Last und Leerlauf cos phi
- Kompressor 12 geregelter Kompressor gemessen mit 400 A Zange  $4-25.4$  m<sup>3</sup>/min, 132 kW Motor Last und Leerlauf cos phi

## **Analog-Sensor-Kanäle definieren**

8

 $\boxtimes$ 

**AE17...AE20** 

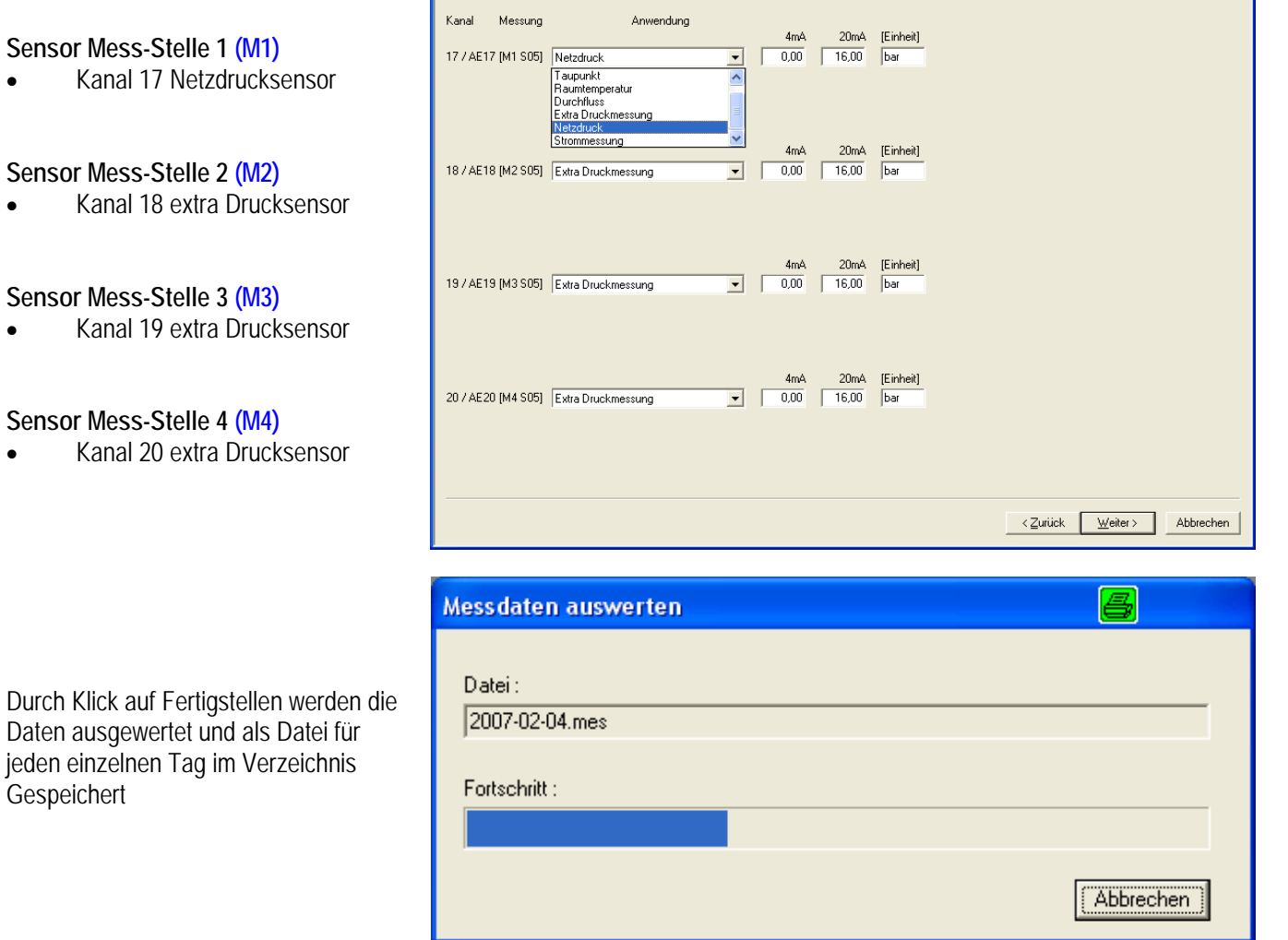

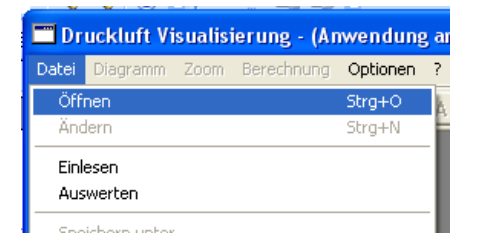

Sind die Messdaten ausgewertet, klicken auf Datei "öffnen" und wählen den gewünschten Tag aus.

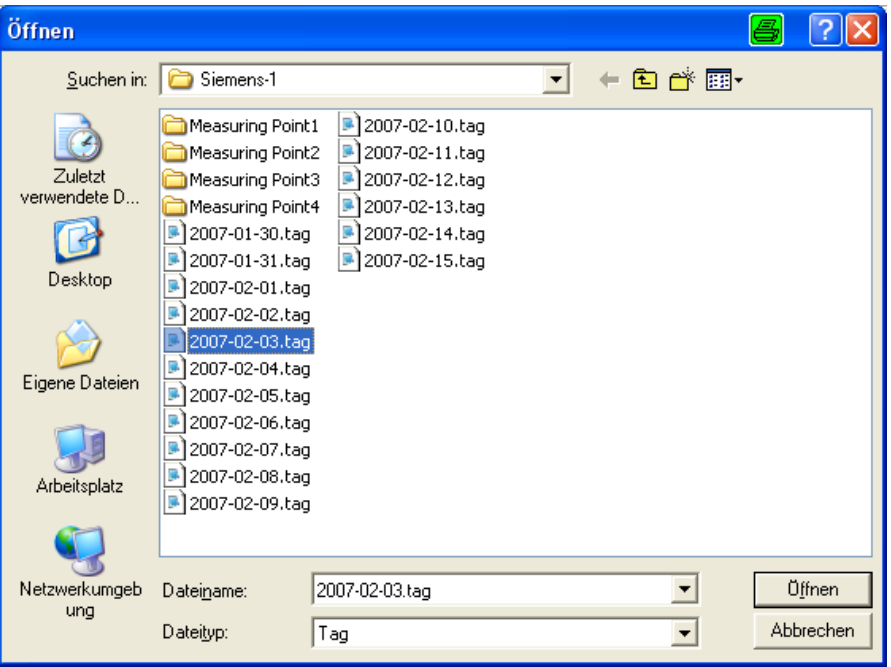

## **Amperéwert der Last / Leerlauf-Kompressoren einstellen**

Damit das Programm die Last und Leelaufphase erkennt muss der Lastwert und Leerlaufwert und der Stillstandstrom von jedem, gemessenen Kompressor eingestellt werden. Das Amperediagramm des ausgewählten Kompressors wird jetzt über 24 Stunden angezeigt

ierung - (Anwendung am 16.06.2007 um 14:09:48 ges

- 1. Button AN<sup>"</sup> anklicken
- **2.** Kompressor 1 anklicken
- **3.** Zoom einstellen (z.B. 1 Stunde)

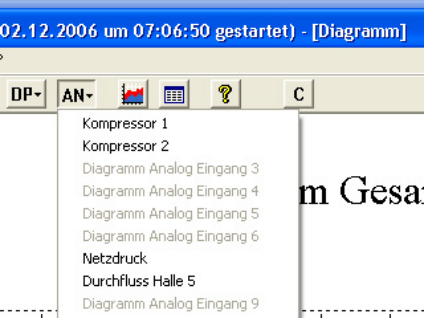

### **Kompressordiagramm einstellen**

- Mauspfeil ins Diagramm setzen
- Rechte Maustaste klicken
- Diagramm skalieren
- $\bullet$   $\blacksquare$  übernehmen anklicken"
- Button "AN" anklicken
- Kompressor 1 anklicken
- Zoom einstellen (z.B. 1 Stunde)

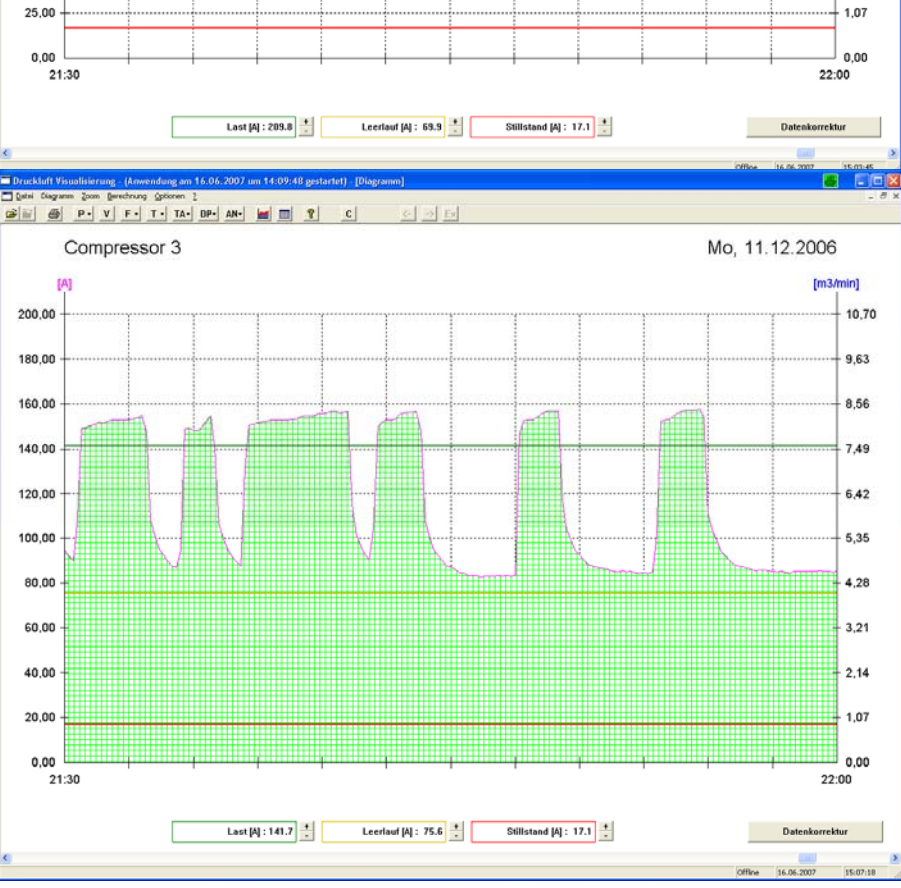

### **Linienbezeichnung**

- Grün = Last Ampere
- Gelb = Leerlauf Amperé
- Rot = Stillstand Amperé

### **Einstellung Last kW**

- Ziehen sie mit der Maus die grüne Linie dort hin wo die Lastphase am unteren Druckpunkt beginnt
- Mit steigendem Druck wird auch die Leistungsaufnahme des Kompressors höher.

G B P V F T TA DP AN HE M T  $|c|$ Compressor 3 Mo. 11.12.2006  $Im3$ 250,00 10,70 225.00 9.63 Default 200,00 8,56 175.00  $7.49$ 150,0  $6,42$ 125.00 5.25  $1000$  $428$ 75.00  $3.21$ so or  $2.14$ 25.00 1.07

### **Einstellung Leerlauf kW**

- Ziehen sie mit der Maus die gelbe Linie dort hin wo die Leerlaufphase beginnt. Am besten direkt unterhalb der Lastlinie.
- Der Leerlauf bedarf wird anteilig der Höhe exakt berechnet (wie im gelben Feld dargestellt)

 $\overline{r}$ 

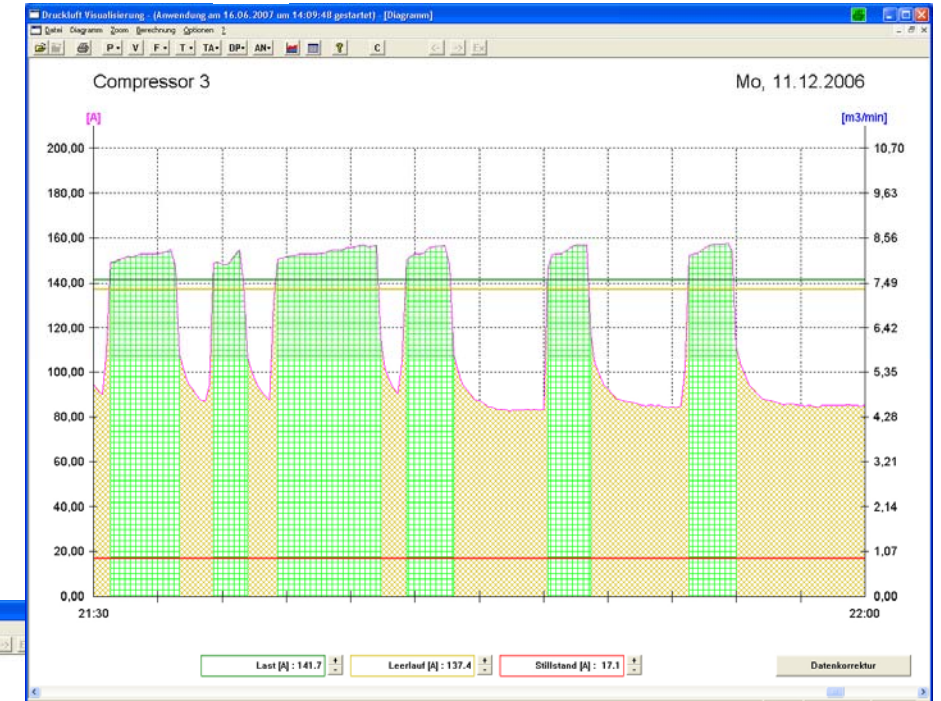

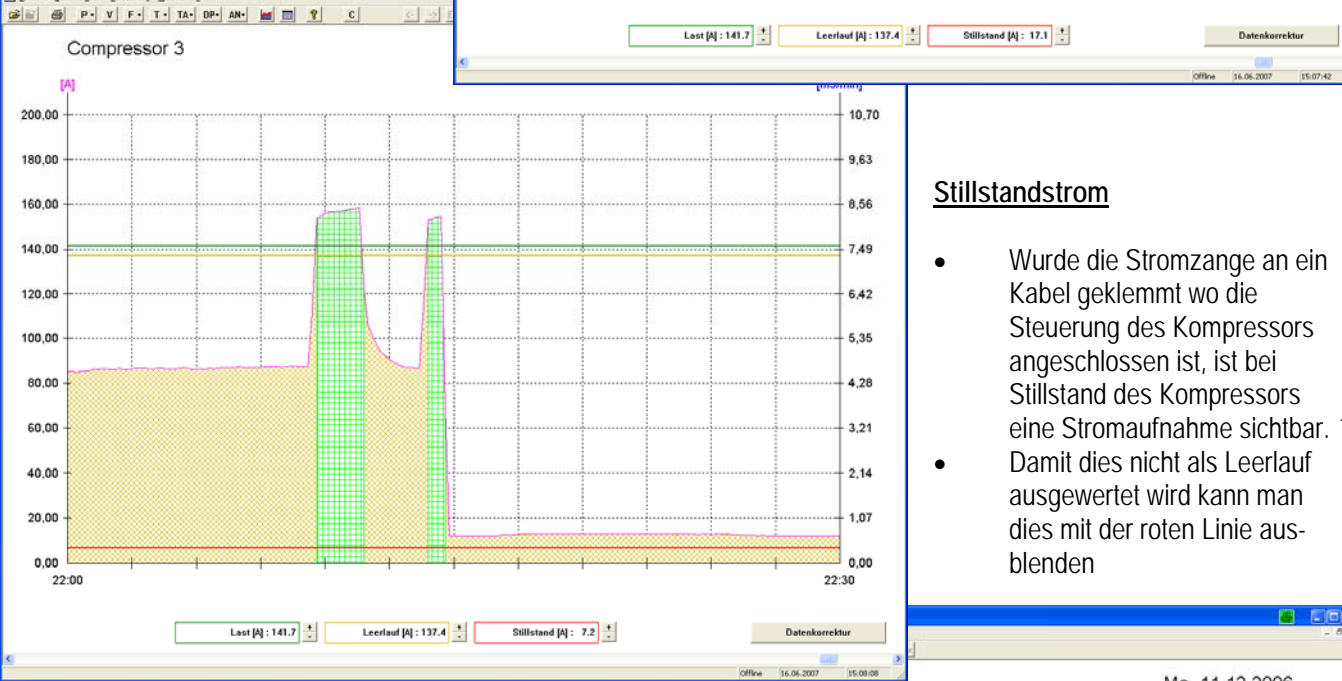

### **Einstellung Stillstand kW**

- Ziehen sie mit der Maus die rote Linie über die sichtbare Stromaufnahme die der Kompressor im Leerlauf hat.
- Damit wird der die Stromaufnahme bei Stillstand des Kompressors ausgeblendet

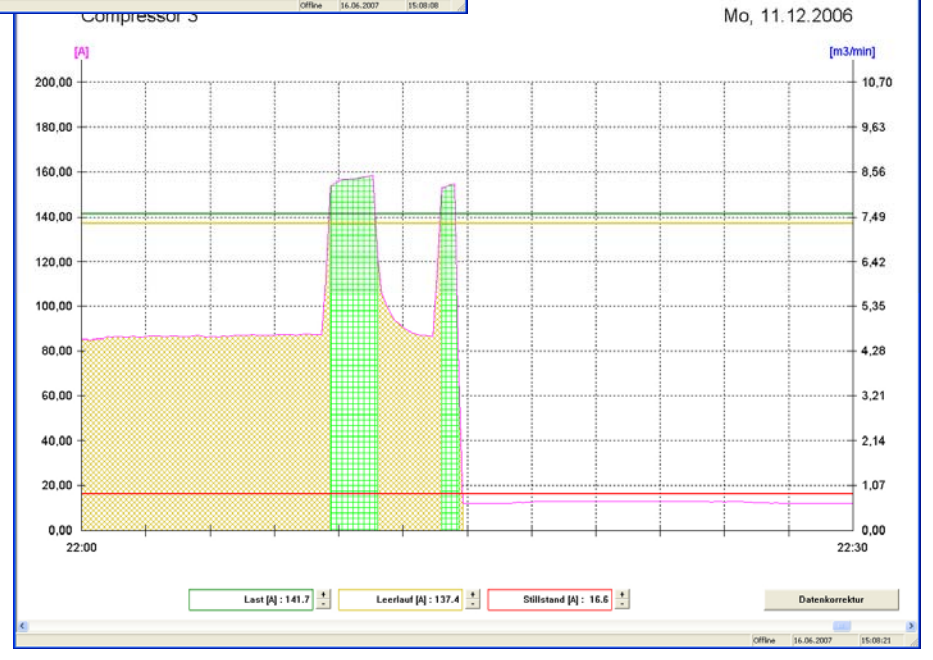

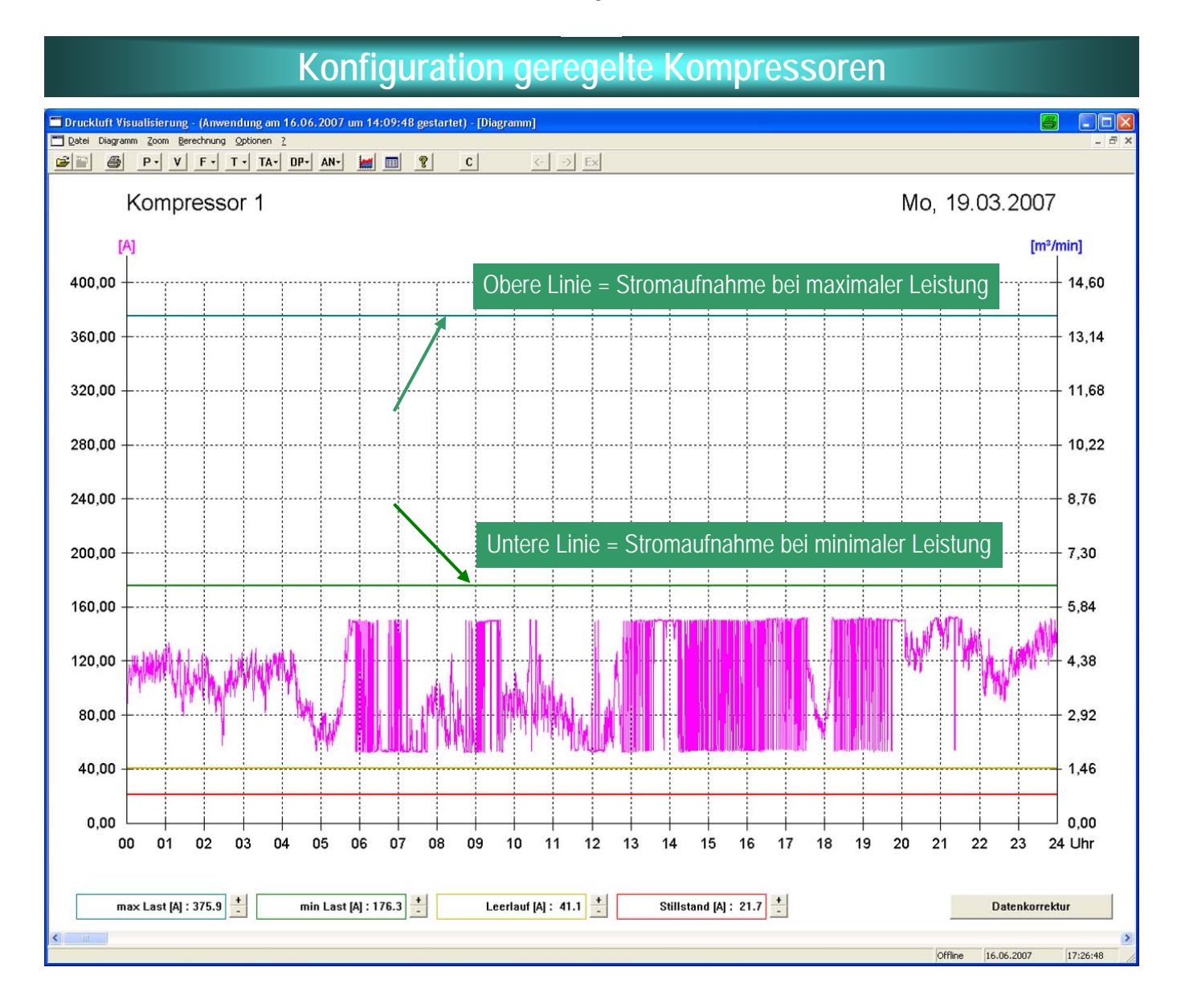

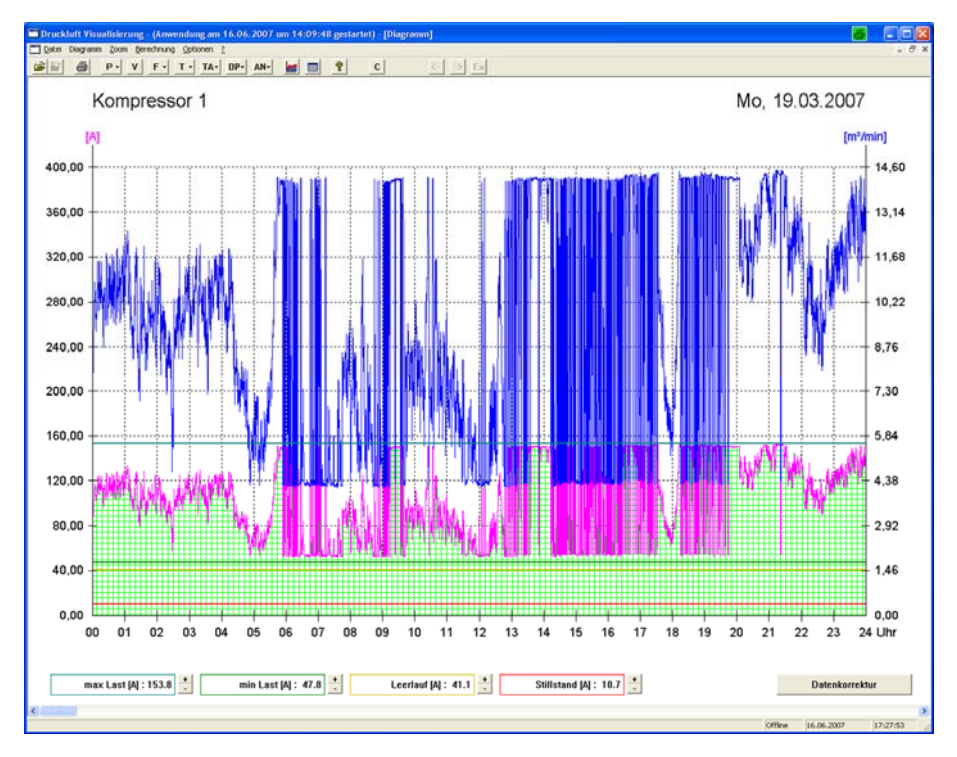

### **Ampere Skalierung**

- Ziehen sie mit der Maus die obere grüne Linie ungefähr an die maximale Amperé Grenze, und die untere grüne Linie ungefähr an die unterste Amperé Stelle.
- Die gelbe Linie muss dann gesetzt werden wenn der geregelte Kompressor auch noch in den Leerlauf geht.
- Die rote Linie muss wie bei den normalen Kompressoren so eingestellt werden, dass bei Stillstandstromaufnahme kein Leerlauf in dieser Zeit angezeigt wird.

### **Diagramm Skalierung**

- Klicken sie im Diagramm auf die rechte Maustaste und stellen die Achse des Diagramms ungefähr auf den Wert der maximalen Stromaufnahme des Drehzahl geregelten Kompressors.
- Klicken sie danach auf "übernehmen".

G H B P V F T - TA DP AN- b H H + P

 $\overline{c}$ 

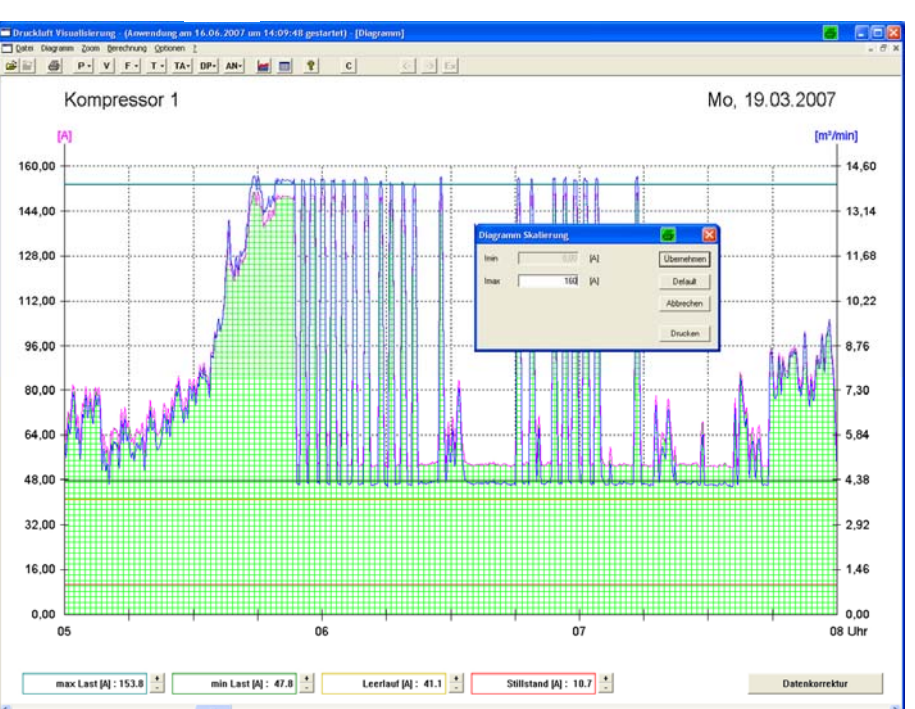

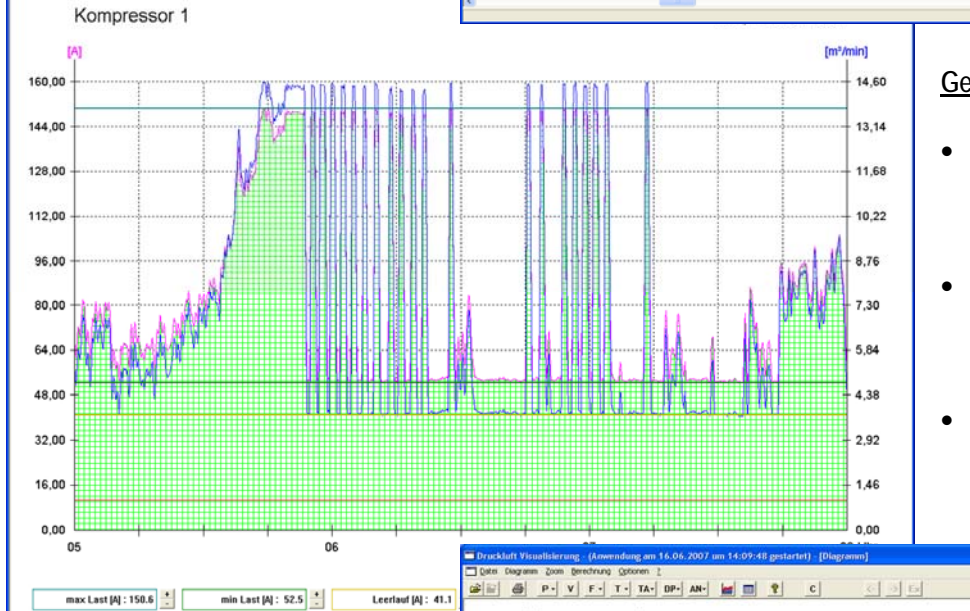

### **Genaue Ampere Skalierung**

- Ziehen sie mit der Maus die obere grüne Linie exakt an die maximale Amperé Grenze
	- Ziehen sie die untere grüne Linie exakt an die unterste Amperé Stelle.
- Kontrollieren sie das ganze Diagramm auf Richtigkeit nach

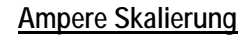

- Zoomen sie zur Kontrolle auf eine Stunde die sowohl den oberen als auch den unteren Wert der Stromaufnahme des geregelten Kompressors zeigt.
- Nach Einstellung aller Kompressoren drücken Sie auf Datenkorrektur.
- Die Daten werden jetzt berechnet

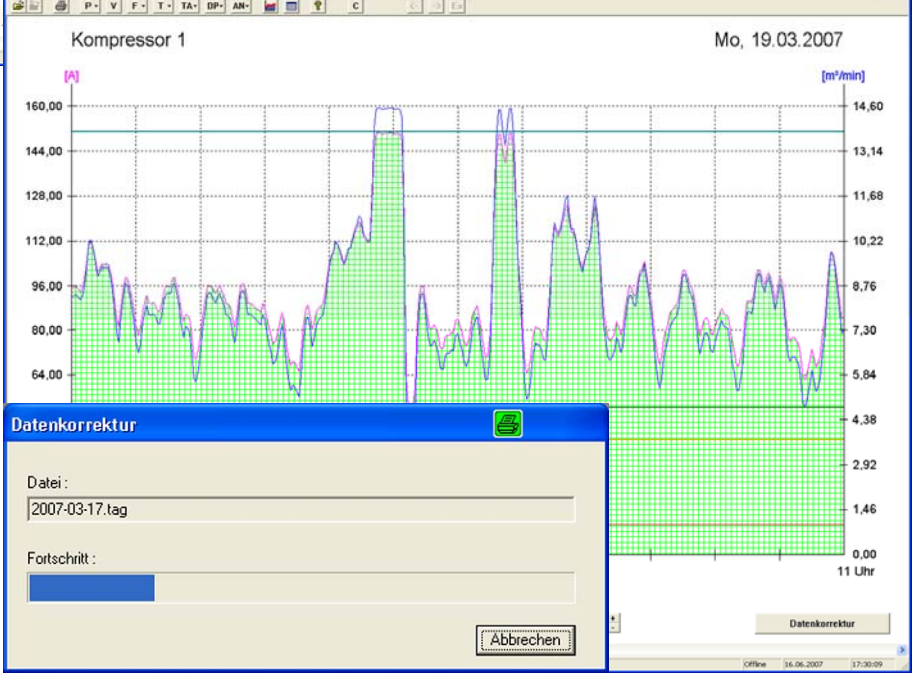

## **Diagrammskala parametrieren z.B. Druck im Gesamtdiagramm**

**Zum erstellen der Messdiagramme müssen die Messdaten parametriert und eingelesen werden** 

### **1. Messdaten öffnen**

- Datenverzeichnis öffnen
- Tages Datei anklicken
- Datei öffnen

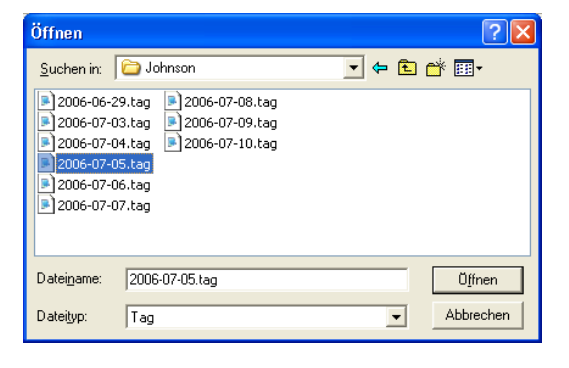

### **2. Druckdiagramm Skalierung**

- $\bullet$  Button "P" anklicken
- Druckdiagramm öffnen
- Mauspfeil ins Diagramm setzen
- Rechte Maustaste klicken
- Pmin skalieren
- Pmax skalieren
- "übernehmen anklicken"

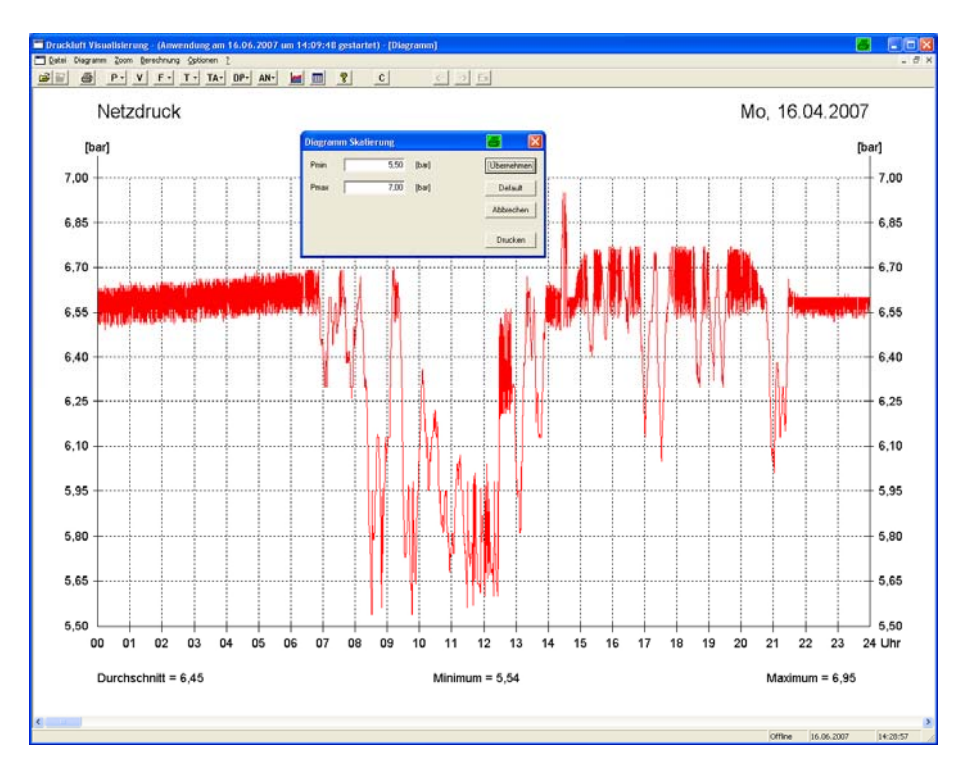

### **3. Eingang benennen**

- Button "AN" anklicken
- Analogeingang konfigurieren anwählen
- gewünschten Analogeingang anklicken
- Funktion benennen z.B. Netzdruck

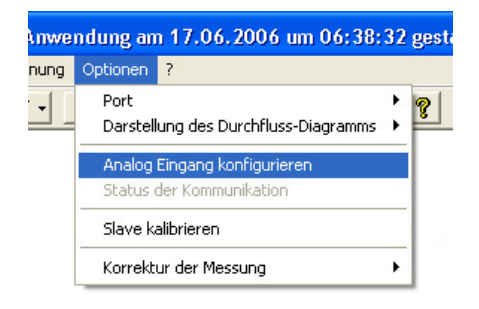

#### **Parametereingabe**

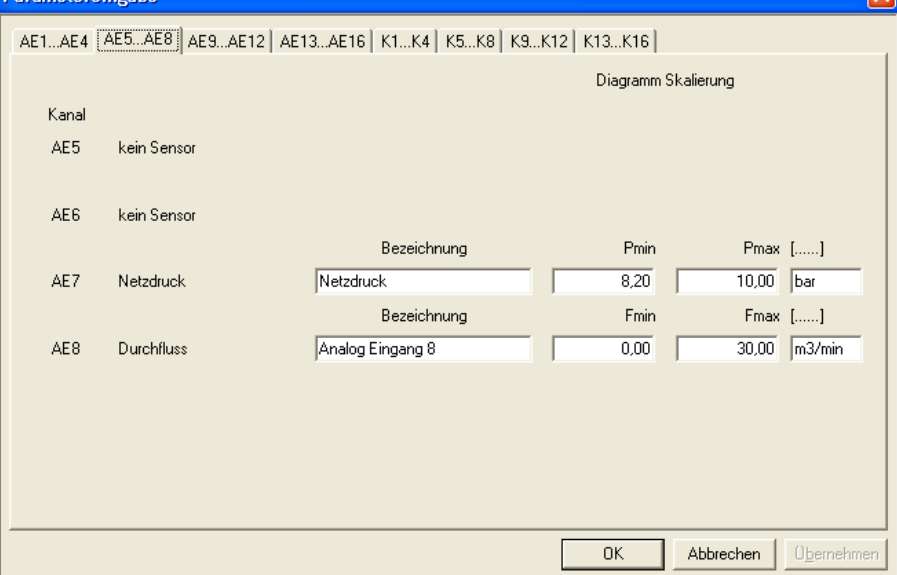

## **Diagrammskalen parametrieren und Benennungen ändern**

In diesen Masken kann die Benennung der angeschlossen Kompressoren und Analogsensoren, sowie die Skalierung der Diagramme vorgenommen werden

### **1. Flowdiagramm Skalierung**

- $\bullet$  Button "P" anklicken
- Flowdiagramm öffnen
- Mauspfeil ins Diagramm setzen
- Rechte Maustaste klicken
- Diagramm skalieren
- "übernehmen anklicken" Druckskalierung auf Werte

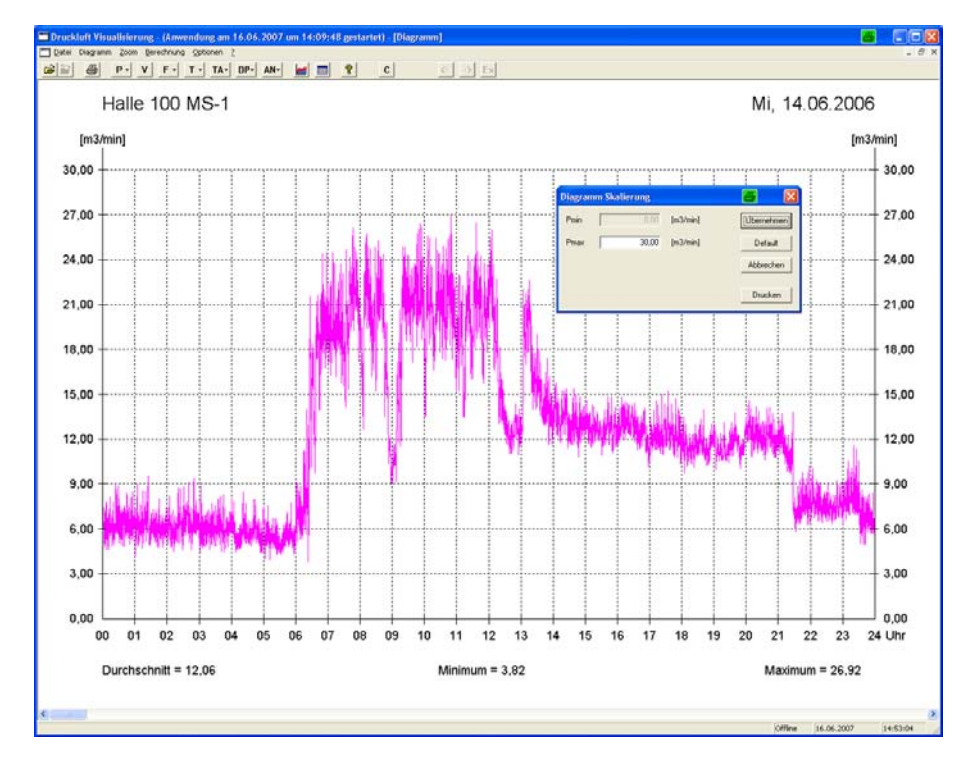

### **2. Eingang benennen**

- Button "AN" anklicken
- Analogeingang konfigurieren anwählen
- gewünschten Analogeingang anklicken
- Funktion benennen z.B. Netzdruck

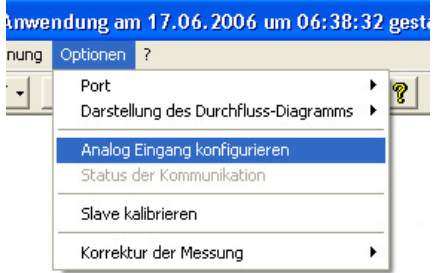

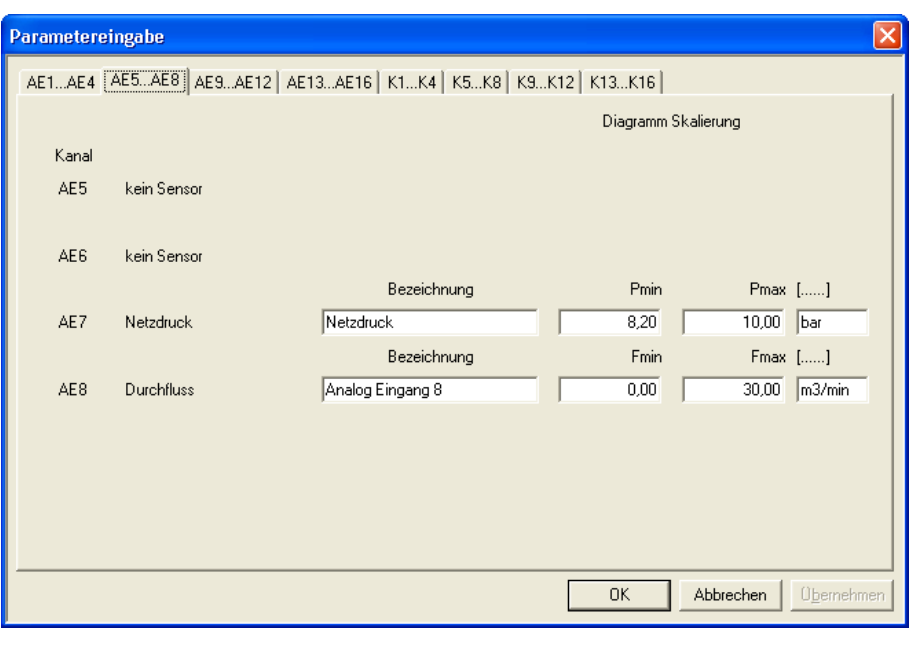

## **Auswertung der Daten**

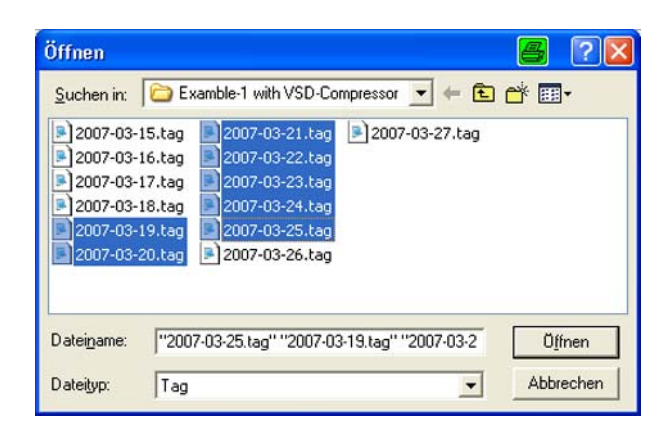

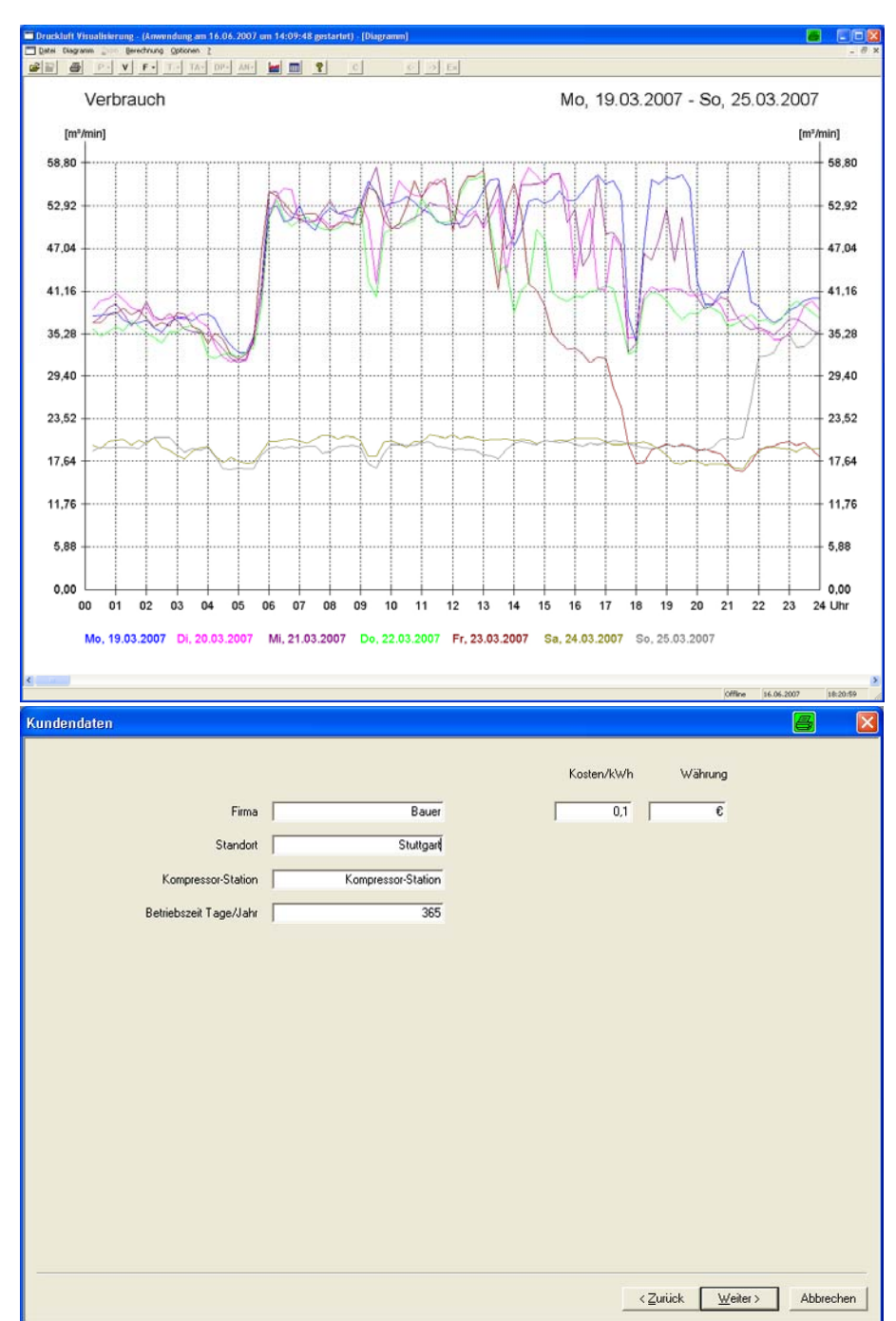

### **Auswertung der Daten**

- markieren sie die gewünschten Tage die ausgewertet werden sollen
- Bei Auswahl von bis zu 7 Tagen werden diese Tage in dem Verbrauchsdiagramm mit verschiedenen Farben dargestellt.
- Bei Auswahl von mehr als 7 Tagen wird nur noch der Durchschnittliche Verbrauch als Diagramm dargestellt

### **Kundendaten eingeben**

- klicken sie mit der Maus auf Datei-ändern"
- In der Maske "Kundendaten" können sie folgende Daten eingeben:
	- Firmenname
	- Standort
	- Kompressorstation
	- Betriebszeit in Tage/Jahr
	- Kosten für die kWh
	- Währung

### **Zusammenfassung der Messdaten**

 In der dritten Tabelle werden die zuvor angewählten Messdaten auf den unter Betriebszeiten angegebenen Tage/Jahr hochgerechnet.

### **Gesamtübersicht**

 Die dritte Tabelle zeigt die hochgerechneten Daten in der Übersicht an. Die Daten werden übersichtlich unter den folgenden Unterverzeichnissen angezeigt:

- 1. Standortdaten
- 2. Messdaten
- 3. Druckluft-Energiekosten und Hochrechnung

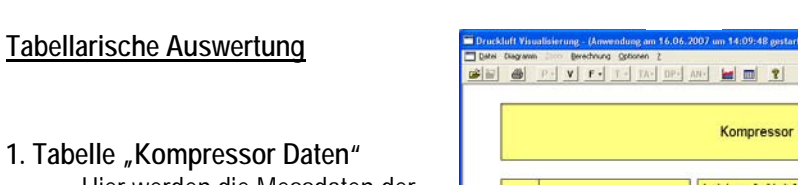

 Hier werden die Messdaten der Kompressoren angezeigt wie:

- $\bullet$  m<sup>3</sup>/min
- Last / Leerlauf kW
- Messdauer Gesamt
- Laufzeiten in %
- Last –und Leerlaufzeit

### 2. Tabelle "Mess Daten"

 Hier werden die einzelnen Messdaten angezeigt:

- Motorstarts
- Last Zyklen
- Last, -Leerlauf und Gesamt kWh
- Erzeugte Druckluft in m<sup>3</sup>
- Kostenberechnung für
	- Last
	- Leerlauf
	- Gesamt
	- in der angegebenen Währung

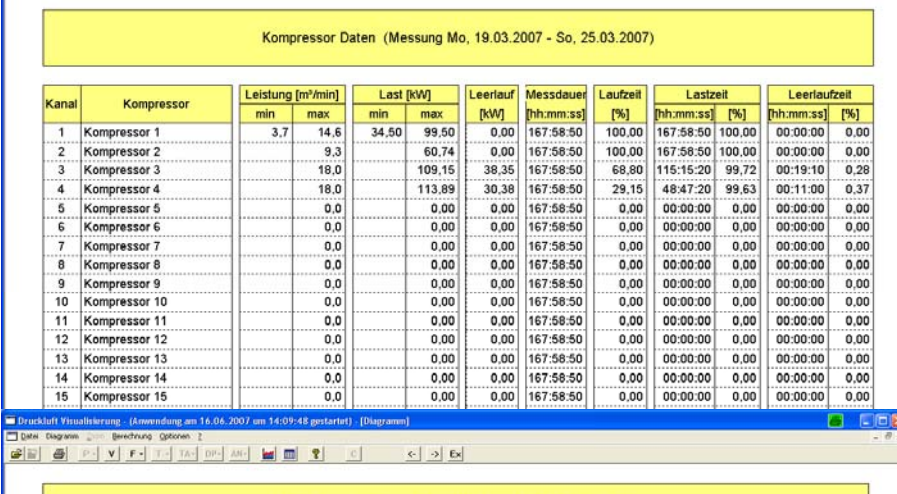

 $\left| \cdot \right|$  of  $\left| \cdot \right|$ 

 $|c|$ 

#### Mess-Daten (Messung Mo, 19.03.2007 - So, 25.03.2007)

3

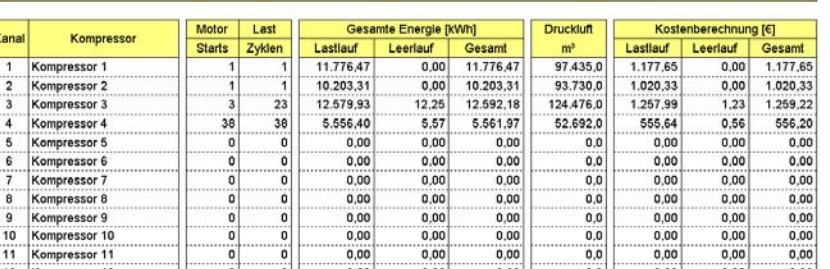

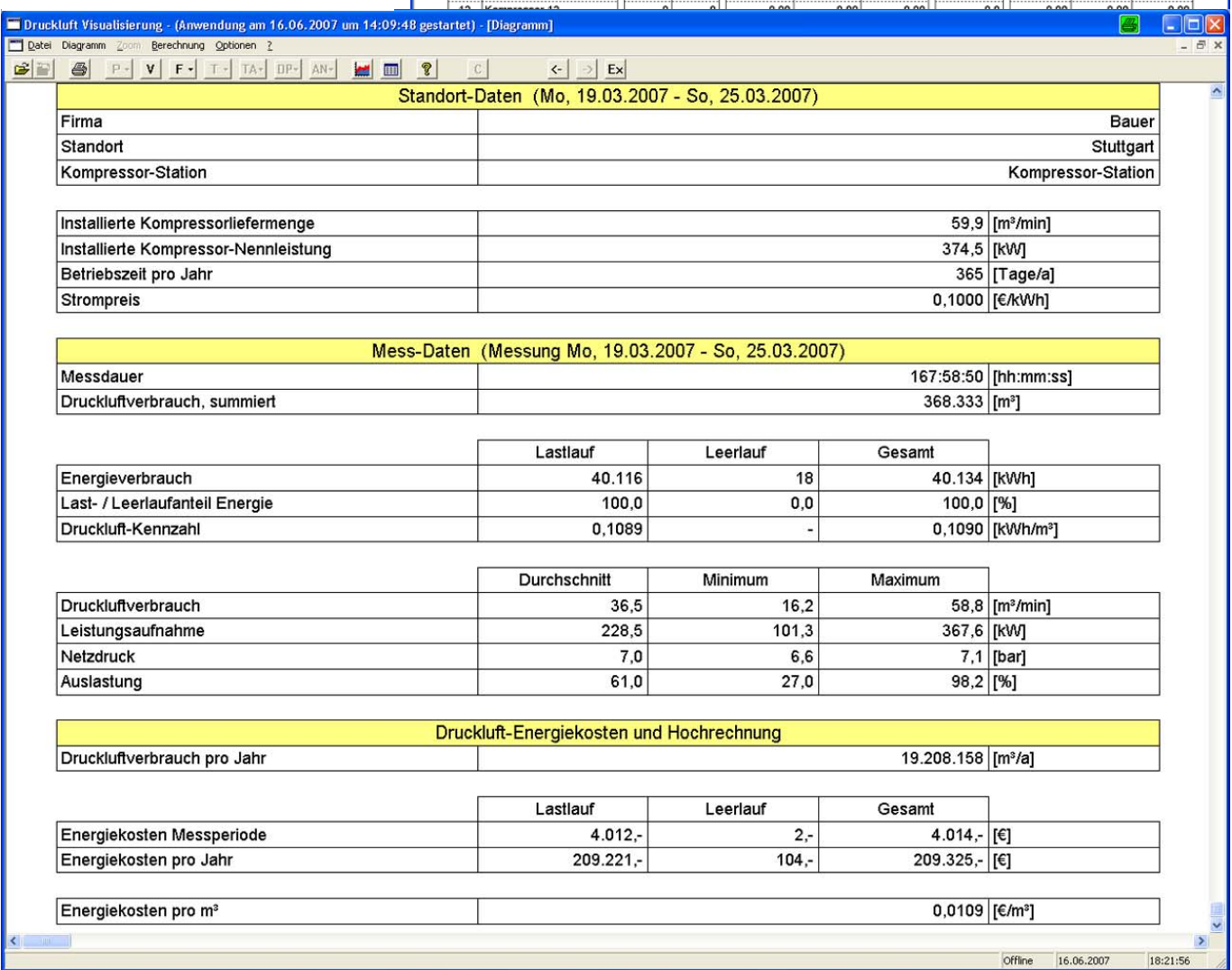

### **Druckluftverbrauchsachse verändern**

Haben die Kompressoren häufig Schaltungen kann der Druckluftverbrauch präzise berechnet werden. Schalten die Kompressoren (Betriebsbedingt am Wochenende) sehr wenig, kann die Druckluftberechnungszeit verändert werden.

### **In dieser Maske können auch die vorgegebenen Defaultwerte der Analogsensoren verändert werden.**

- 1. Datei .ändern<sup>"</sup>
- **2.** auf "Sensor Defaultwerte klicken<br>**3.** Die Berechnungszeit z.B. auf 60
- **3.** Die Berechnungszeit z.B. auf 60 min stellen
- **4.** auf "weiter" und dann auf fertig stellen klicken
- **5.** mit dem Button "C" Datenkorrektur starten

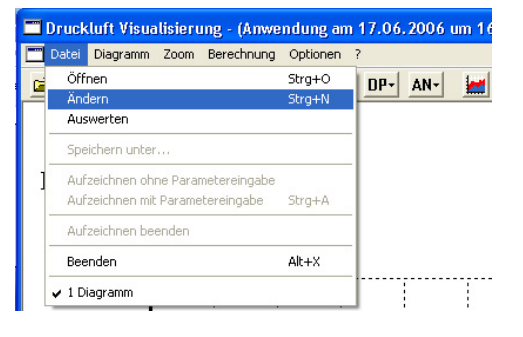

### Kanal Massach 4mA 20mA (Einheit) [m3/min] Motor(KW) Spannung M cos@<br>
- 0.00 500.00 A 12.5 75.0 400.0 0.920 1/AE1 Fidelal Koncressor 4mA 20mA (Exritet) [m3/min] Motor [KW] Spennung [V] cor@<br>
- 0.00 500,00 [A | 125 | 75,0 | 400,0 | 0.920  $27652 \pm 0.004$ 3/4E3 | Sold Rein Sentor  $\overline{\mathbf{v}}$ 4/AE4 IT Sold Tkein Sensor  $\overline{\phantom{0}}$ Sensor Default Werte <Zurück Weiter> Abbrechen

### Eingabemaske vor der Änderung Eingabemaske nach der Änderung

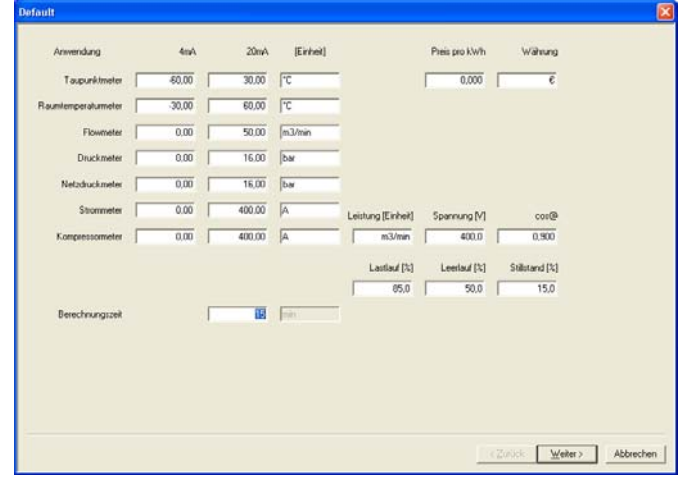

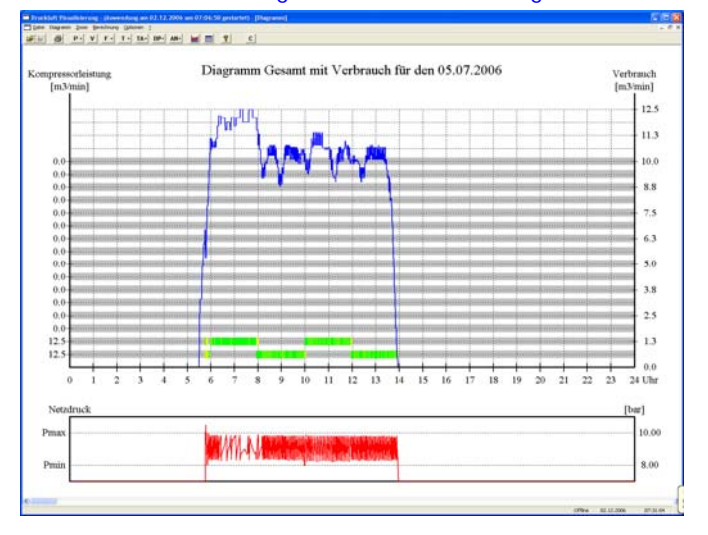

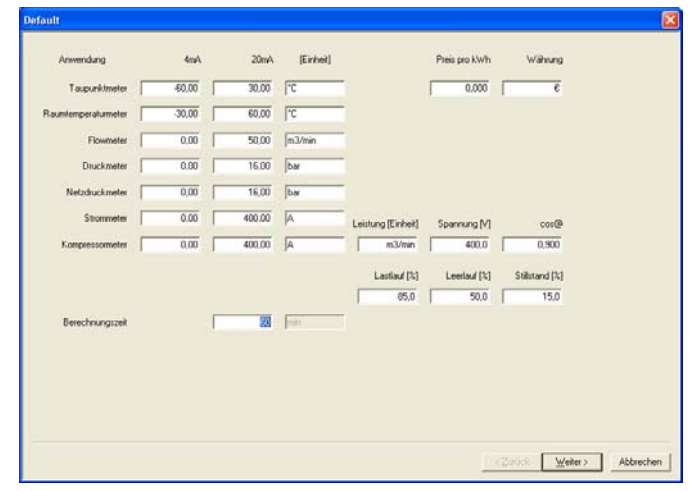

### Gesamtdiagramm vor der Änderung Gesamtdiagramm nach der Änderung

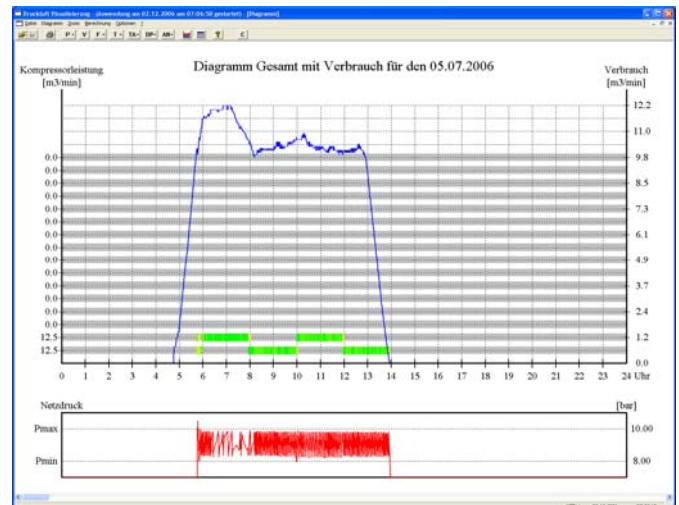

## **Drucker einrichten**

**Druckeinrichtung** 

?|∏

### **DRUCKER EINRICHTEN**

Klicken Sie mit der Maus auf "Diagramm Drucker einrichten"

Dort wählen Sie Ihren Drucker aus, und stellen den Drucker auf die von Ihnen gewünschte Papiergröße und Druckformat ein. dann mit OK bestätigen.

### **Seiteneinrichtung**

Klicken Sie mit der Maus auf "Diagramm Seite einrichten"

Hier können die Seitenränder fest eingestellt werden. z.B. 10 mm

Default ist 25 mm

### **Diagramme auswählen**

Markieren Sie mit der Maus die Diagramme

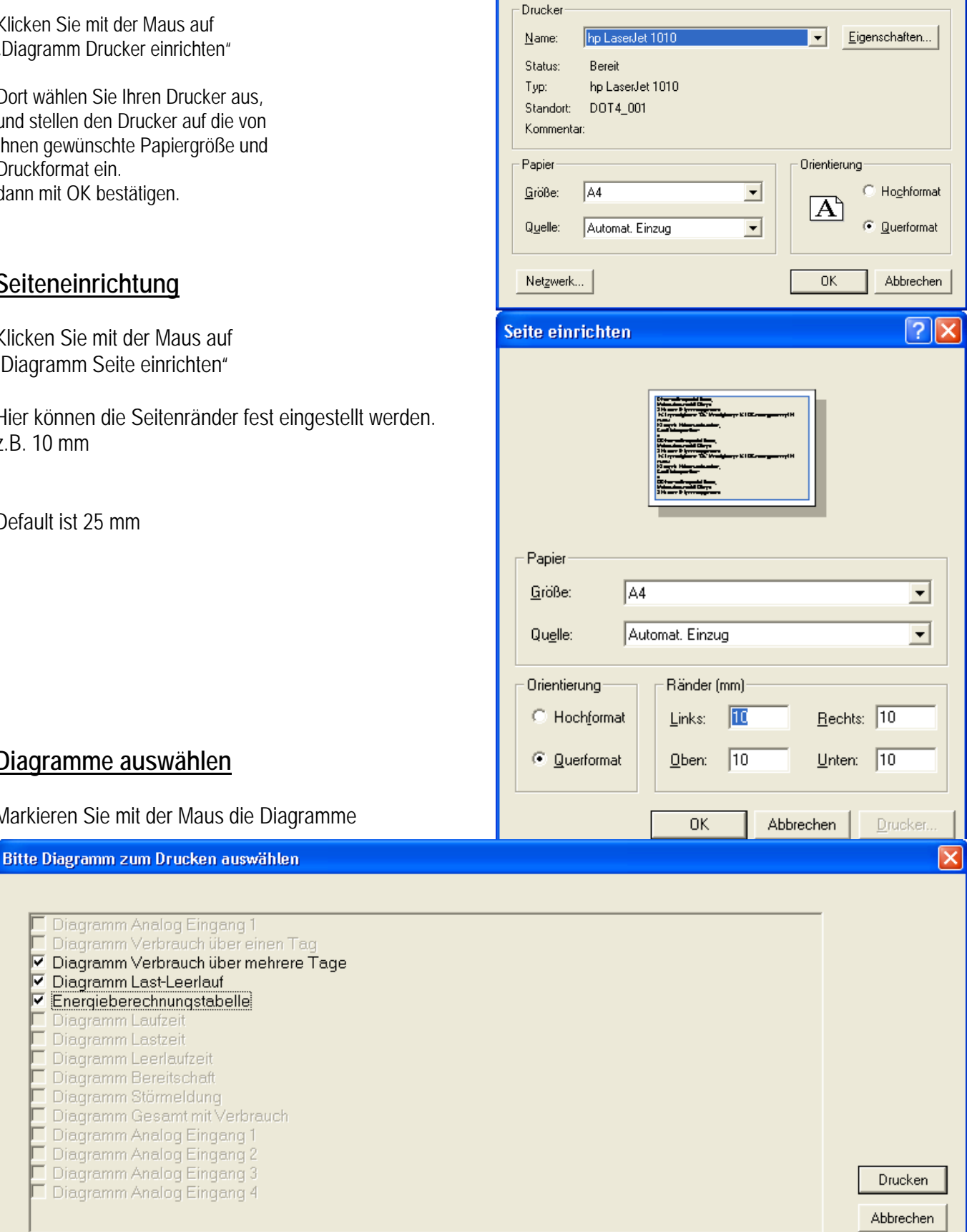

## **Einbauanleitung für Flowsensor**

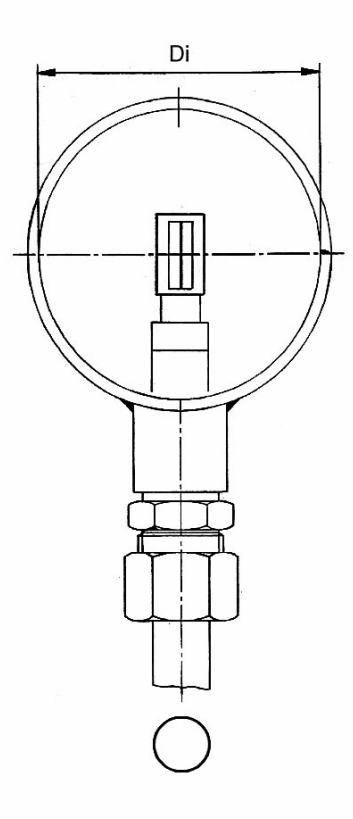

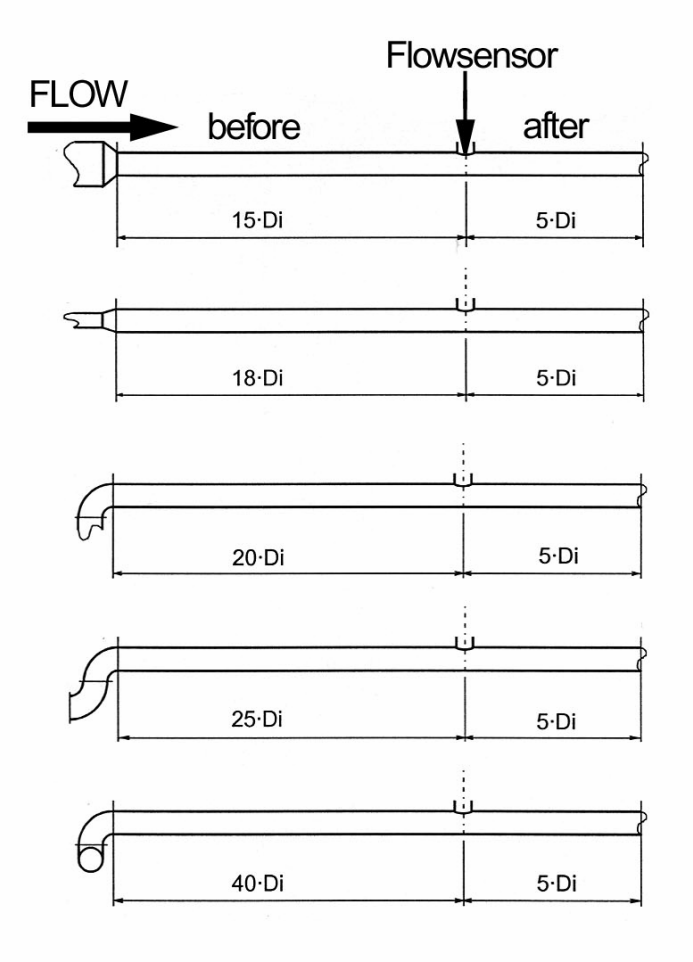

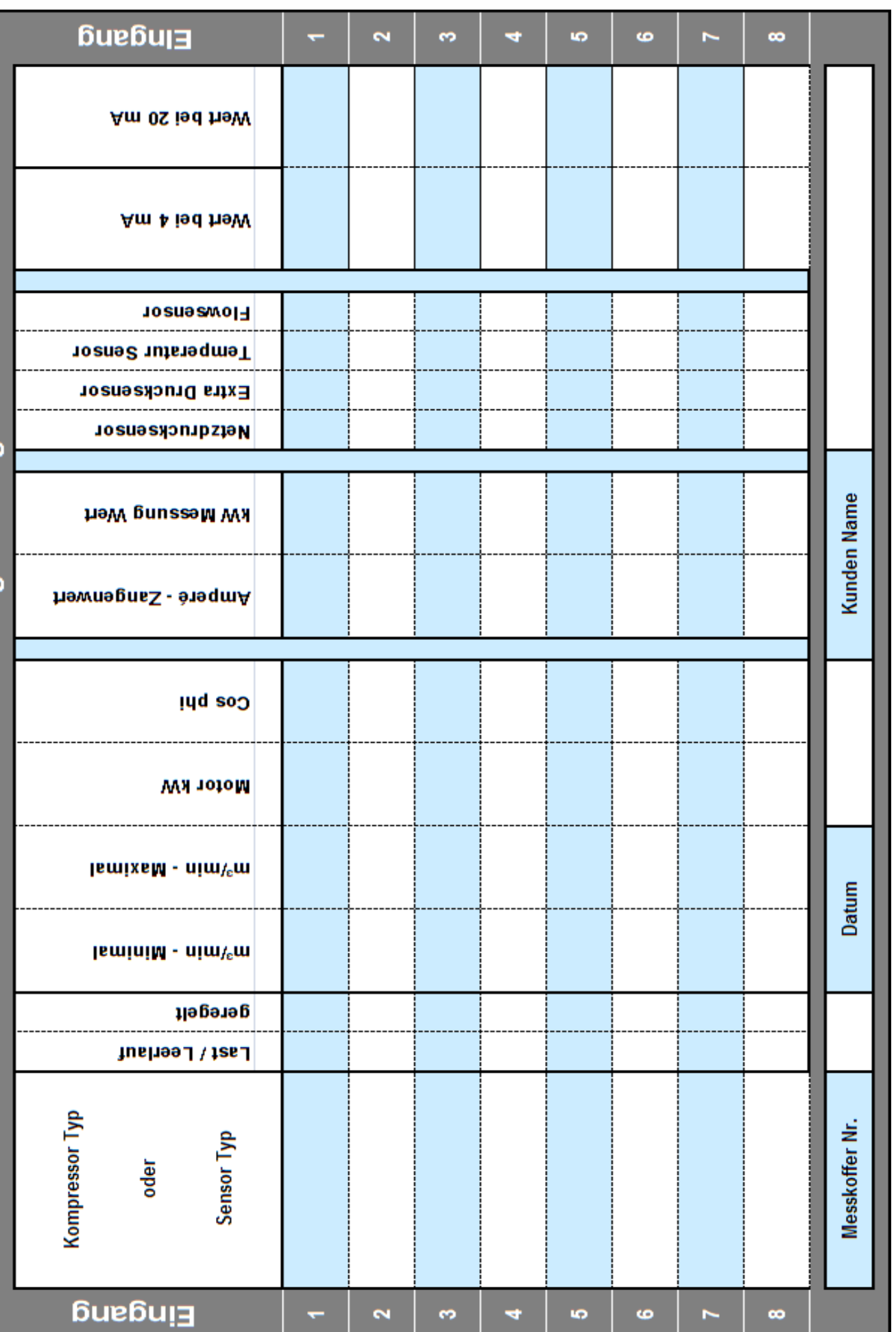

Datenliste für die Analog-Messung